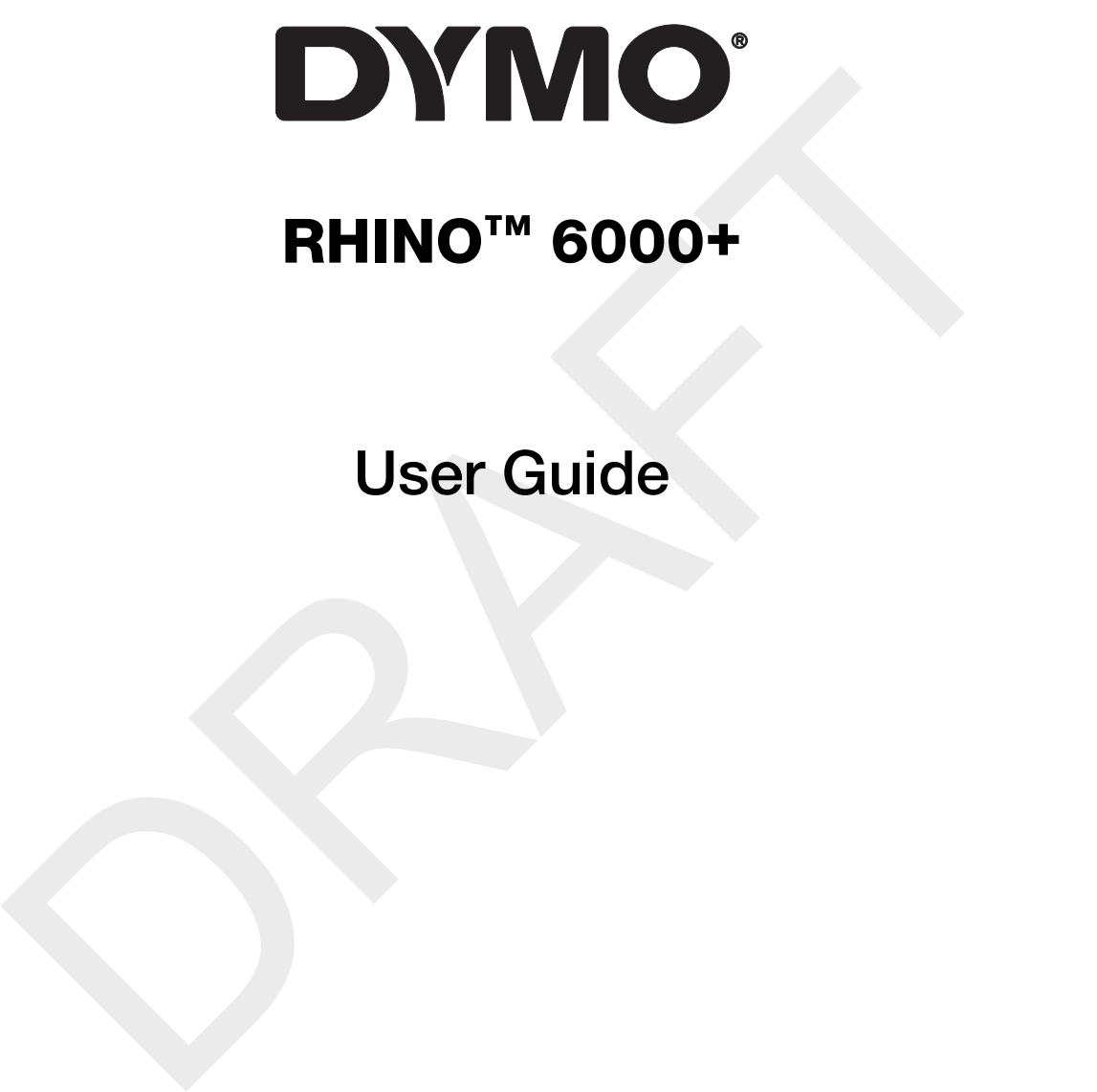

# **RHINO™ 6000+**

User Guide

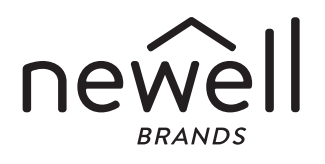

### Copyright

© 2021 Newell Office Brands All rights reserved. Rev: 5/21 No part of this document or the software may be reproduced or transmitted in any form or by any means or translated into another language without the prior written consent of Newell Office Brands.

### **Trademarks**

DYMO, DYMO ID, and RHINO are registered marks in the US and other countries. All other trademarks are the property of their respective holders.

### FCC Statement

FCC statement<br>
Caudiomic The usuar is cautioned that changes or modifications not expressly approved by the party<br>
responsible for correlations could viol the user is authority to operations. The statement<br>
Note this strat Caution: The user is cautioned that changes or modifications not expressly approved by the party responsible for compliance could void the user's authority to operate the equipment. Note: This equipment has been tested and found to comply with the limits for a Class B digital device, pursuant to part 15 of the FCC Rules. These limits are designed to provide reasonable protection against harmful interference in a residential installation. This equipment generates, uses and can radiate radio frequency energy and, if not installed and used in accordance with the instructions, may cause harmful interference to radio communications. However, there is no guarantee that interference will not occur in a particular installation. If this equipment does cause harmful interference to radio or television reception, which can be determined by turning the equipment off and on, the user is encouraged to try to correct the interference by one or more of the following measures:

- Reorient or relocate the receiving antenna.
- Increase the separation between the equipment and receiver.
- **Connect the equipment into an outlet on a circuit different from that to which the receiver is** connected.
- Consult the dealer or an experienced radio/TV technician for help.

### IC Statement

This device contains license-exempt transmitter(s)/receiver(s) that comply with Innovation, Science and Economic Development Canada's licence-exempt RSS(s). Operation is subject to the following two conditions:

(1) This device may not cause interference.

(2) This device must accept any interference, including interference that may cause undesired operation of the device.

This equipment complies with Industry Canada radiation exposure limits set forth for an uncontrolled environment.

Le présent appareil est conforme aux CNR d'Industrie Canada applicables aux appareils radio exempts de licence. L'exploitation est autorisée aux deux conditions suivantes : (1) l'appareil ne doit pas produire de brouillage, et (2) l'utilisateur de l'appareil doit accepter tout brouillage radioélectrique subi, même si le brouillage est susceptible d'en compromettre le fonctionnement.

Cet équipement est conforme à l'exposition aux rayonnements Industry Canada limites établies pour un environnement non contrôlé.

# **Contents**

### [1 About Your New Label Printer](#page-4-0)

[1 Registering Your Label Printer](#page-4-1)

### [1 Getting Started](#page-4-2)

- [2 Connecting the Power](#page-5-0)
- 3 Inserting and Removing the Label Cartridge
- 3 Removing the Label Backing

### 4 Using Your Label Printer

- 4 Power
- 5 LCD Display
- 5 Keypad

# 7 Creating a Label

### 8 Designing a Label

- 8 Changing the Text Size
- 8 Changing the Text Style
- 8 Creating Multi-Line Labels
- 9 Using International Characters
- 9 Using Barcodes
- 10 Adding Symbols
- 11 Using the Text Library
- 12 Creating a Series of Labels

### 14 Working with Label Files

- 14 Creating a Label File
- 14 Adding Labels to a Label File
- 14 Removing Labels from a File
- 15 Printing a Label File
- 15 Saving a Label File
- 15 Recalling a Label File from Memory
- 16 Deleting a Label File from Memory
- 16 User Templates

### 17 Using the Label Applications

- 17 Creating a Fixed Length Label
- 17 Creating Vertical Labels
- 18 Creating Cable Wrap Labels
- 18 Creating Flag Labels
- 3 Removing the Label Backing<br>
Removing the Label Backing<br>
4 Using Your Label Printer<br>
4 Using Your Label Printer<br>
5 LC[D](#page-18-1) Display<br>
5 Keypad<br>
7 Creating a Label<br>
8 Drainging the [T](#page-6-1)ext Size<br>
8 Changing the Text Size<br>
8 Changing 19 Creating Laminated Cable Wrap Labels
	- 19 Creating Heat-Shrink Labels
	- [20 Creating a Patch Panel Label](#page-23-0)
	- [21 Creating a Distribution Panel Label](#page-24-0)
	- [21 Vertical Breaker Label](#page-24-1)
	- [22 Horizontal Breaker Label](#page-25-0)
	- [22 Creating Terminal Block Labels](#page-25-1)
	- [23 Creating 110-Block Labels](#page-26-0)

# [24 Changing the Settings](#page-27-0)

- [24 Setting the Label Width](#page-27-1)
- [24 Auto Cut](#page-27-2)
- [25 Pausing to Cut between Labels](#page-28-0)
- ii | RHINO™ 6000+ User Guide
- [25 Collating Multiple Copies](#page-28-1)
- [25 Hiding the Caption Bar](#page-28-2)
- [26 Selecting a Language](#page-29-0)
- [26 Adjusting the Display Contrast](#page-29-1)
- [26 Adjusting the Print Contrast](#page-29-2)
- [26 Reset](#page-29-3)

# [27 Connecting the Label Printer to your Computer](#page-30-0)  $27$  Downloading and Installing DYMO ID<sup>TM</sup> Software

- Downloading and Installing DYMO ID™ Software
- 27 Connecting to your Computer
- 28 About DYMO ID Software
- 28 Transferring Files

### 29 Troubleshooting

### 30 Caring for Your Printer

- 30 Cleaning the Cutter Blade
- 30 Cleaning the Print Head

# 27 Connecting to your Computer<br>28 [A](#page-36-0)bout DYMO ID Software<br>28 Transferring [F](#page-33-0)iles<br>29 [T](#page-30-2)roubleshooting<br>30 Calcaning the Cutter Blade<br>31 Safety Precautions for Rechargeable Battery<br>33 Symbols<br>34 Library Text 31 Safety Precautions for Rechargeable Battery

- 33 Symbols
- 34 Library Text

# <span id="page-4-0"></span>About Your New Label Printer

With the DYMO<sup>®</sup> RHINO<sup>™</sup> 6000+ electronic label printer, you can design and print multiple label types, including barcode labels, panel labels, and heat shrink tubes.

The label maker uses DYMO IND label cartridges in label widths of 1/4", 3/8", 1/2", 3/4", or 1" (6 mm, 9 mm, 12 mm, 19 mm, or 24 mm). Labels are available in a wide range of materials, such as flexible nylon, permanent polyester, vinyl, nonadhesive tag, and heat shrink tubes.

Visit www.dymo.com for information on obtaining labels and accessories for your label printer.

# <span id="page-4-1"></span>Registering Your Label Printer

Visit www.dymo.com/register to register your label printer online. During the registration process you will need the serial number, which is located inside the label compartment cover.

Register your label printer to receive these benefits:

- Notification of software upgrades by email
- Special offers and new product announcements

# <span id="page-4-2"></span>Getting Started

Become familiar with the parts of your label printer as shown in Figure 1.

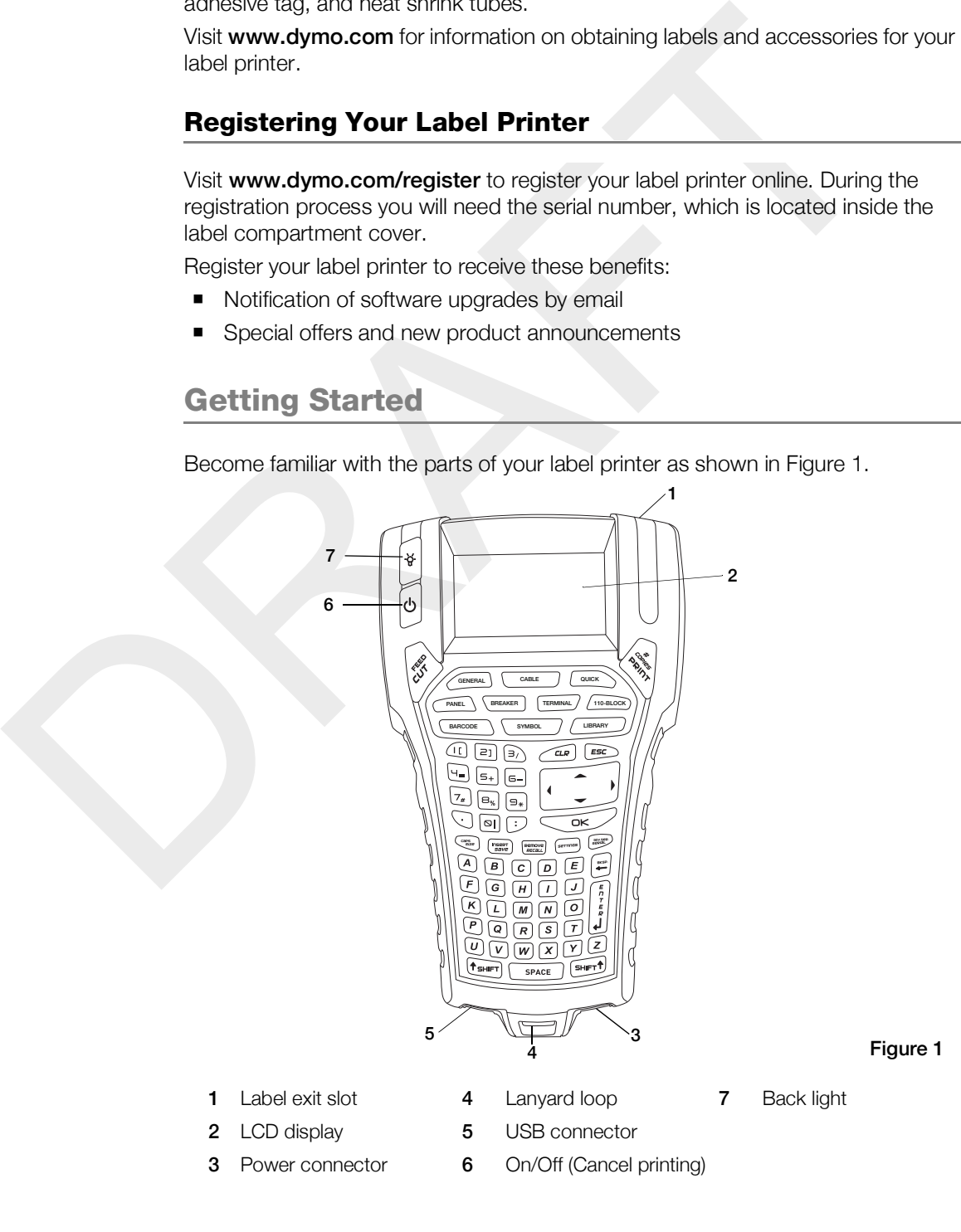

<span id="page-4-3"></span>**RHINO™ 6000+** User Guide

# <span id="page-5-0"></span>Connecting the Power

The label maker can operate on battery or AC power. A power adapter and a rechargeable battery is included with your printer.

To save power, the label maker will automatically turn off after five minutes of inactivity.

Make sure to read the [Safety Precautions for Rechargeable Battery](#page-34-1) on page ∕! [31](#page-34-1).

# Connecting the Power Adapter

The printer uses a 110V-240V power adapter. Connecting the power adapter with the battery inserted recharges the battery.

Use only the power adapter listed in this user guide:

Adapter model DSA-18PFM-09 Fc 090200 (note: "c" can be EU, UP, UK, US, UJ, JP, CH, IN, AU, KA, KR, AN, AR, BZ, SA, AF or CA) from Dee Van Enterprise Co., Ltd.

### To connect the power adapter

- 1 Plug the power adapter into the power connector on the bottom of the label maker. See Figure 2.
- 2 Plug the other end of the power adapter into a power outlet.

<span id="page-5-1"></span>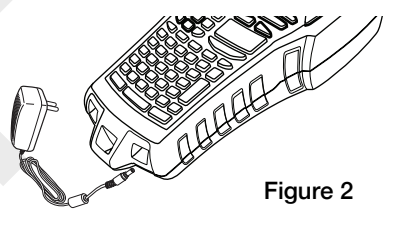

# Inserting the Battery

The label printer is powered by a LiPolymer 7.4V 1400mAh 10.36Wh rechargeable battery. Only use the battery that came with the label printer.

Make sure to read the Safety Precautions for Rechargeable Battery on page 31.

### To insert the battery

- 1 Press the thumb latch on the back of the label maker to remove battery compartment cover. See Figure 3.
- 2 Insert the battery pack into the battery compartment.
- 3 Replace the battery compartment cover.

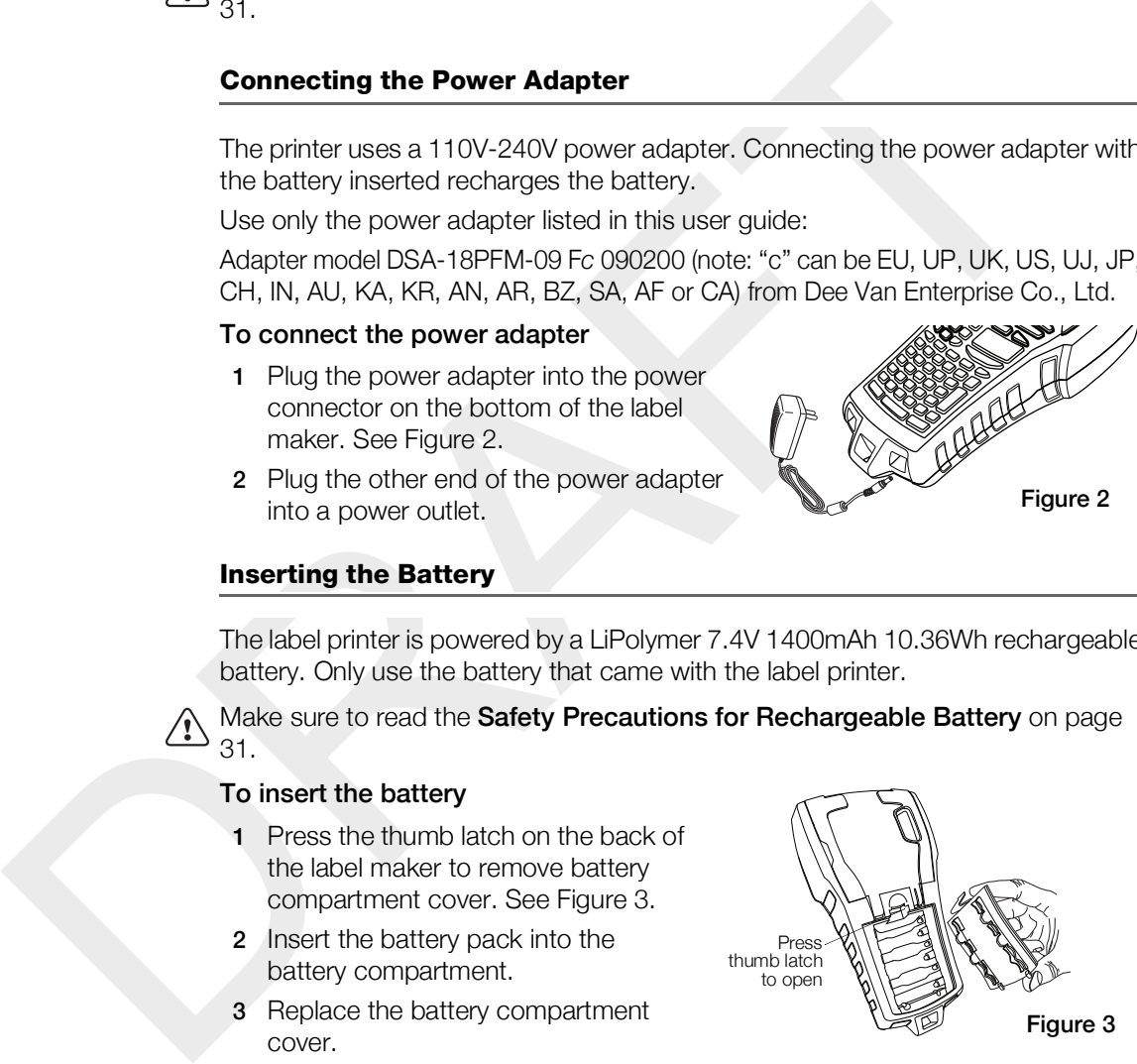

<span id="page-5-2"></span>Figure 3

# <span id="page-5-3"></span>Recharging the Battery

The battery automatically recharges while the printer is connected to a power source through the power adapter. Charging the battery for the first time will take approximately 8 hours; recharging the battery will take approximately 3.5 to 4 hours.

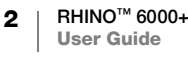

# <span id="page-6-3"></span><span id="page-6-0"></span>Inserting and Removing the Label Cartridge

Your label maker comes with a starter IND label cartridge. Visit [www.dymo.com](http://www.dymo.com) information about purchasing additional label cartridges.

Each time you insert a label cartridge into the printer, you are prompted to set the label width so the printer knows what size label you are currently using. Some of the features you use to design labels are dependent on the width of the label.

However, to create a label for a width different than what is currently in the printer, you can set the label width from the Settings menu. See [Setting the Label Width](#page-27-3) on page 24.

# To insert the label cartridge

- 1 Gently lift the label cartridge door on the back of the printer.
- 2 Make sure the tape and ribbon are taut across the mouth of the cartridge and that the tape passes between the guides. If necessary, turn the ribbon rewind spool clockwise to tighten the ribbon.
- 3 Insert the cartridge with the tape and ribbon positioned between the guideposts.

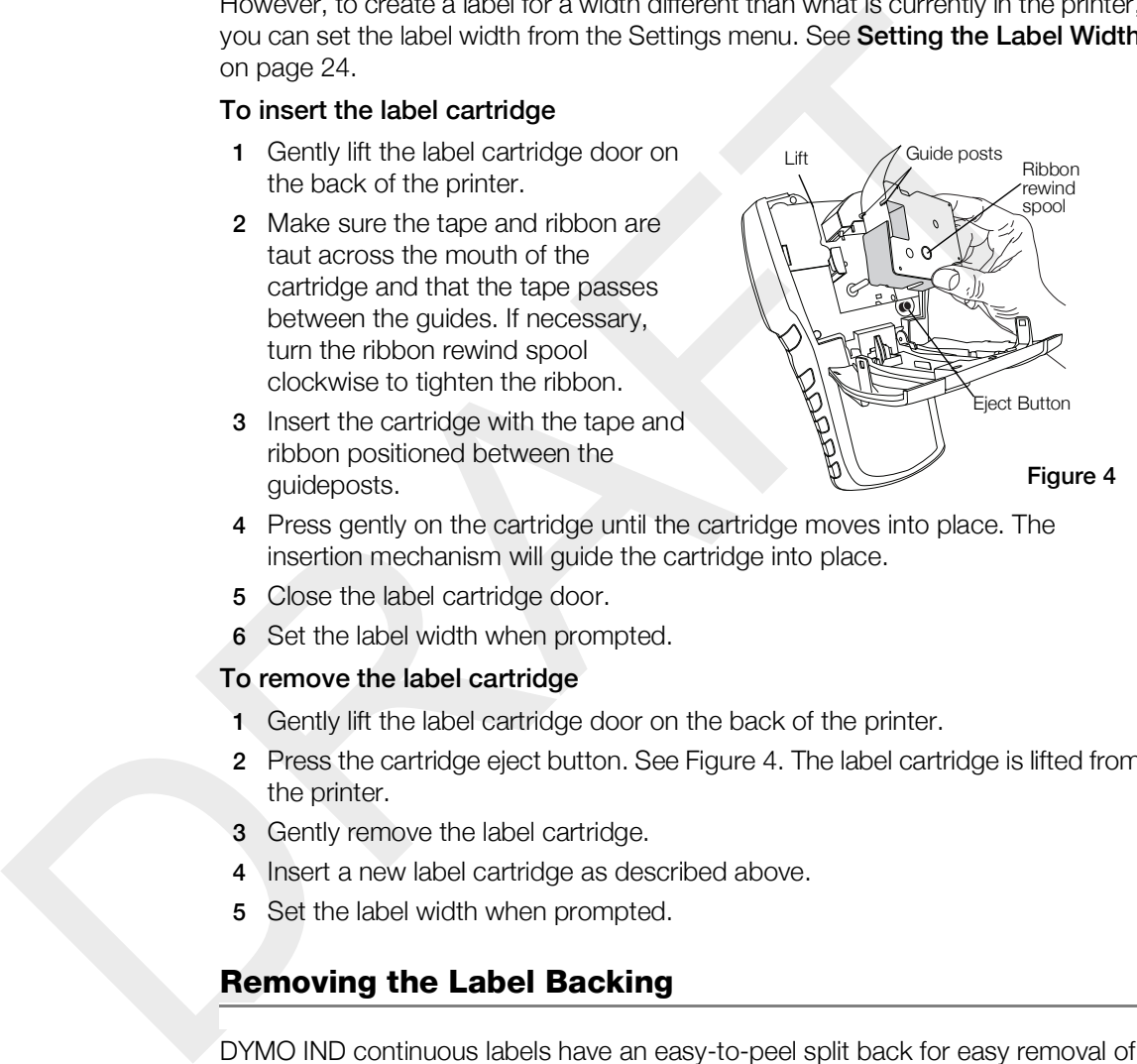

- 4 Press gently on the cartridge until the cartridge moves into place. The insertion mechanism will guide the cartridge into place.
- 5 Close the label cartridge door.
- 6 Set the label width when prompted.

### To remove the label cartridge

- 1 Gently lift the label cartridge door on the back of the printer.
- 2 Press the cartridge eject button. See Figure 4. The label cartridge is lifted from the printer.
- 3 Gently remove the label cartridge.
- 4 Insert a new label cartridge as described above.
- 5 Set the label width when prompted.

# <span id="page-6-1"></span>Removing the Label Backing

DYMO IND continuous labels have an easy-to-peel split back for easy removal of the label backing.

Does not apply to heat-shrink tubing.

### To remove the label backing

- 1 Locate the split on the label backing.
- 2 Gently pinch the label lengthwise, folding toward the printed side of the label. The label backing separates.
- <span id="page-6-2"></span>Split backing
- 3 Carefully peel away the backing from the label.

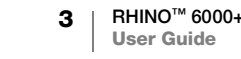

# <span id="page-7-0"></span>Using Your Label Printer

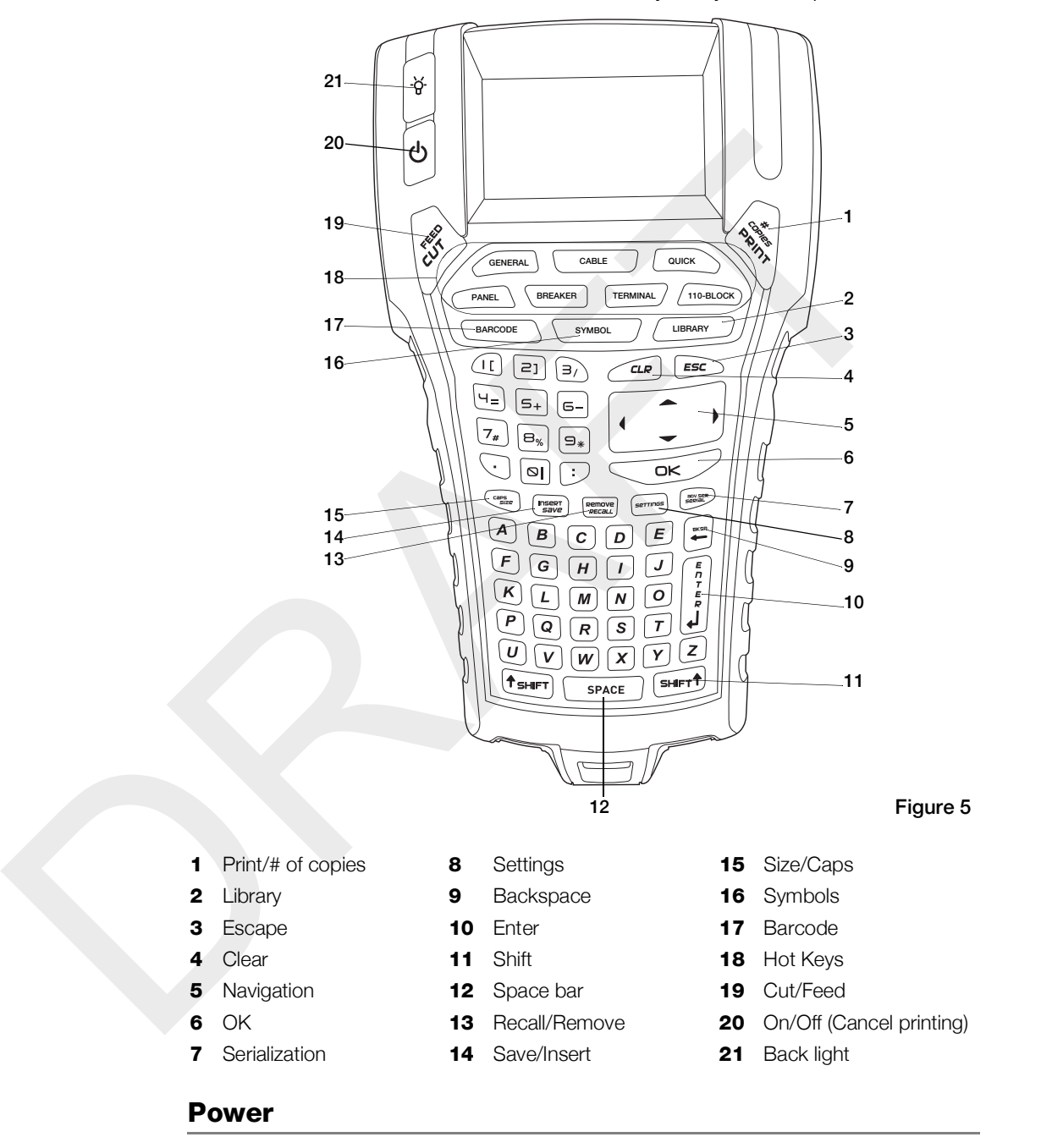

Become familiar with the feature and function keys on your label printer.

<span id="page-7-2"></span><span id="page-7-1"></span>The  $\left\langle \cdot\right\rangle$  button turns the power on and off. If no keys are pressed after five minutes, the power is turned off automatically.

When the printer is turned off, the current label file and its settings are remembered for the next time the printer is turned on. If the battery and power adapter are disconnected at the same time, some of the settings are

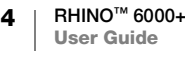

remembered; however, the current label file is lost and you will need to reset the label width when you reconnect the power and turn on the printer.

# <span id="page-8-0"></span>LCD Display

The label maker's LCD display includes a caption bar across the top, showing the current label type, and feature indicators on the right side, showing which features are currently selected. See [Figure 6.](#page-8-2)

When the text you have entered will not fit on the label as currently defined, the portion of the text that will not fit is shaded. If you attempt to print the label containing text that will not fit, the excess text will not be printed.

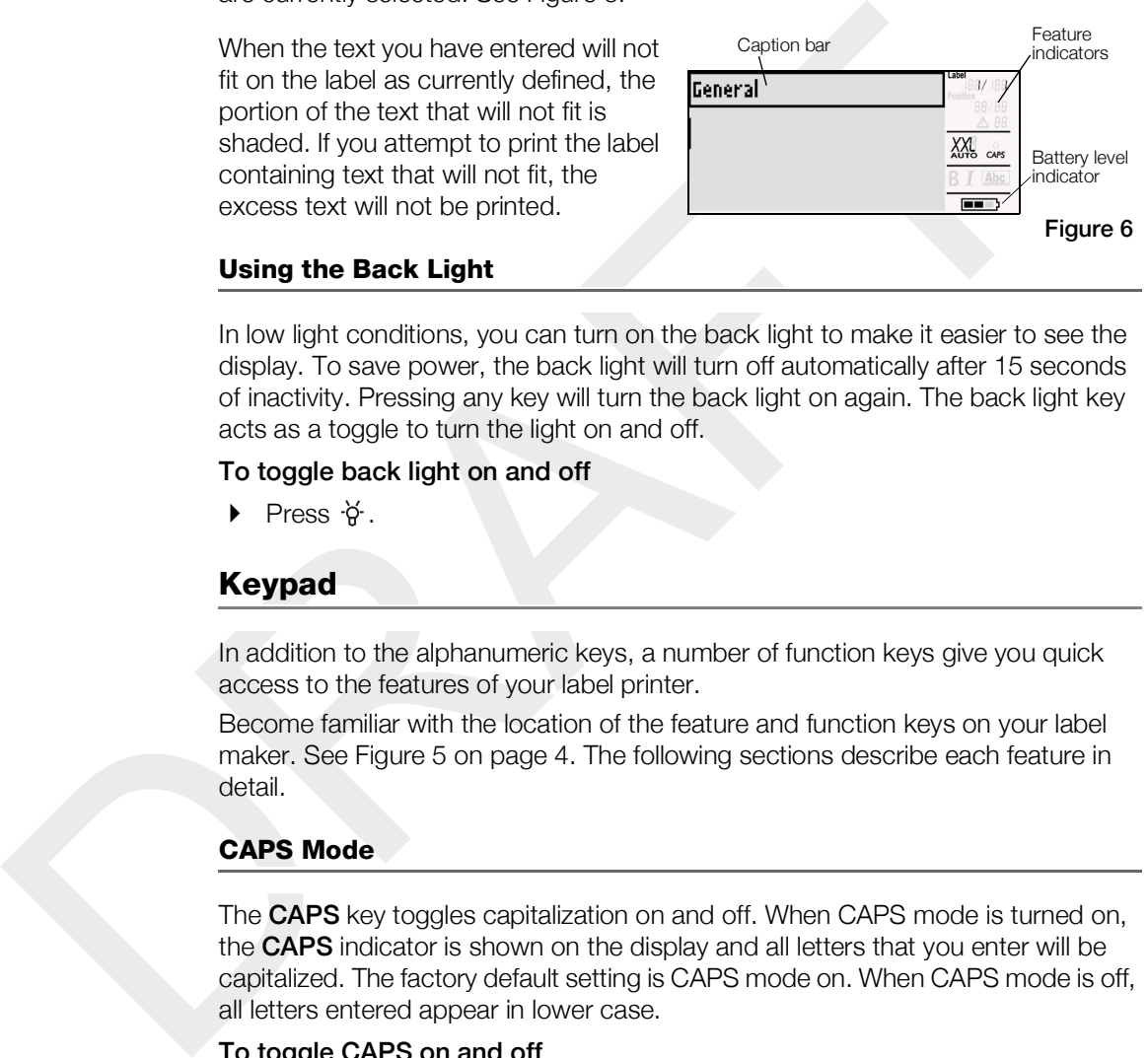

# <span id="page-8-3"></span><span id="page-8-2"></span>Using the Back Light

In low light conditions, you can turn on the back light to make it easier to see the display. To save power, the back light will turn off automatically after 15 seconds of inactivity. Pressing any key will turn the back light on again. The back light key acts as a toggle to turn the light on and off.

# To toggle back light on and off

 $\triangleright$  Press  $\cdot \nightharpoonup$  .

# <span id="page-8-1"></span>Keypad

In addition to the alphanumeric keys, a number of function keys give you quick access to the features of your label printer.

Become familiar with the location of the feature and function keys on your label maker. See Figure 5 on page 4. The following sections describe each feature in detail.

# CAPS Mode

The CAPS key toggles capitalization on and off. When CAPS mode is turned on, the CAPS indicator is shown on the display and all letters that you enter will be capitalized. The factory default setting is CAPS mode on. When CAPS mode is off, all letters entered appear in lower case.

To toggle CAPS on and off

Press CAPS (SHIFT+ SIZE).

# SHIFT Keys

The **SHIFT** keys are used to select the function or symbol printed above a key. For example, when you press the 9 key, the number 9 appears in the display; however, if you press SHIFT and then 9, an asterisk (\*) appears in the display. Pressing one of the Shift keys toggles the function on and off, so you do not need to hold down both keys together.

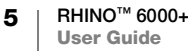

# Escape Key

The **ESC** key returns you to the previous menu from within any menu without making a selection.

### Navigation Keys

The navigation keys operate as follows:

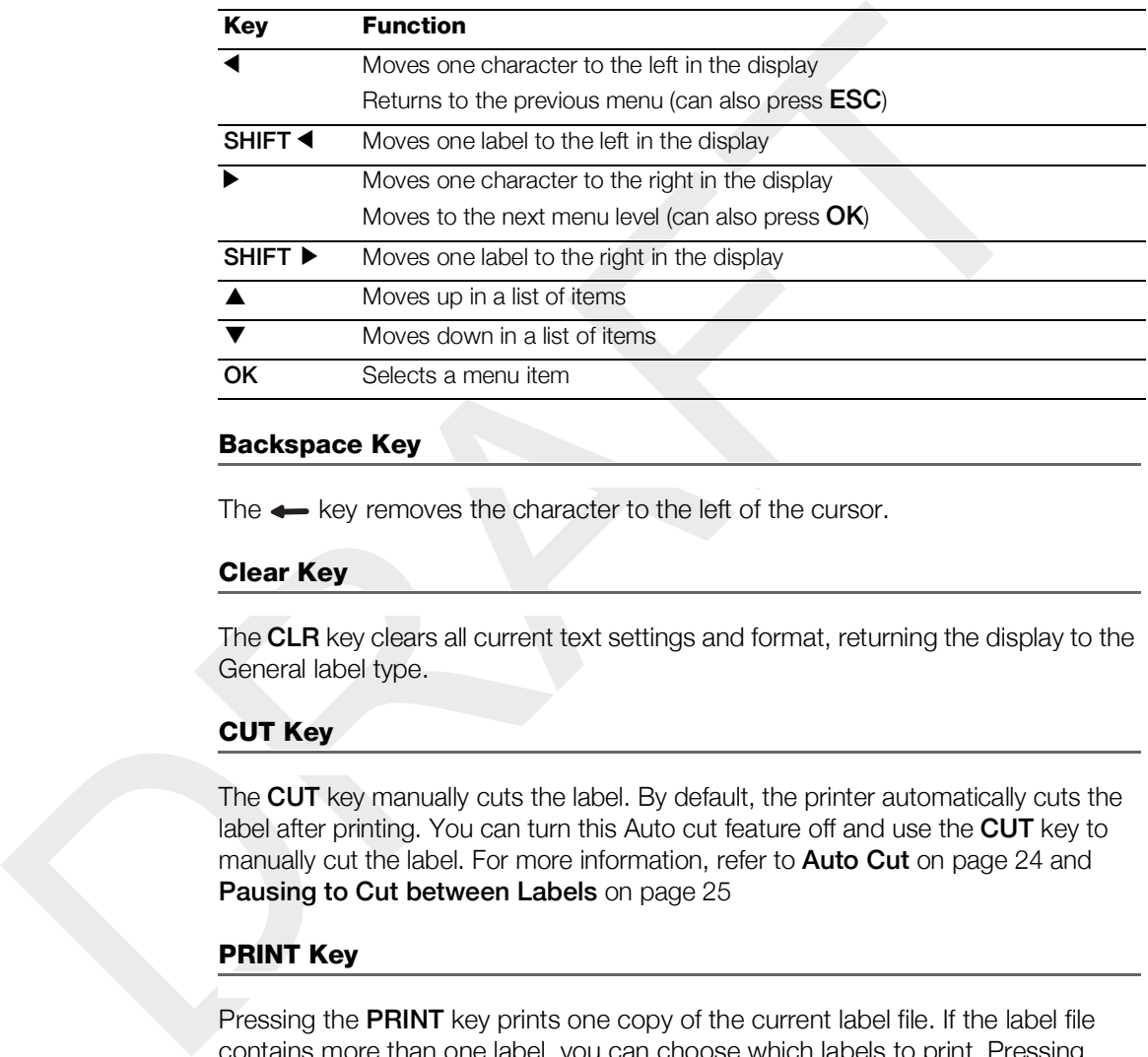

### Backspace Key

The  $\leftarrow$  key removes the character to the left of the cursor.

### Clear Key

The CLR key clears all current text settings and format, returning the display to the General label type.

# CUT Key

The CUT key manually cuts the label. By default, the printer automatically cuts the label after printing. You can turn this Auto cut feature off and use the CUT key to manually cut the label. For more information, refer to **Auto Cut** on page 24 and Pausing to Cut between Labels on page 25

# PRINT Key

Pressing the PRINT key prints one copy of the current label file. If the label file contains more than one label, you can choose which labels to print. Pressing **SHIFT** + **PRINT** lets you change the number of copies to print. Pressing the **PRINT** key during printing will cancel the current print job.

### Hot Keys

A number of hot keys are quick ways to access the applications for creating specific types of labels and for adding barcodes, inserting symbols, and using the text from the library. These hot keys are described in detail later in this user guide.

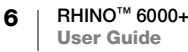

# <span id="page-10-1"></span><span id="page-10-0"></span>Creating a Label

The label printer includes two types of basic labels: Quick and General. The current label type is shown in the display caption.

A Quick label is the default label type. The length of the label is determined by the text and formatting you use. Two layout properties can be set.

- Show an outline around the label contents.
- Match the leading and trailing space so the content is centered.

# To create a Quick label

- 1 If not already the current label type, press QUICK.
- 2 Enter content
- 3 Press SETTINGS to format the text.
- To change the properties, press QUICK again.

■ Match the leading and trailing space so the content is centered.<br>
To create a Quick kabel<br>
1 If not already the current label type, press QUICK:<br>
2 Enter content<br>
3 Press SETTINGS to format the text.<br>
To change the pope A General label is similar to a Quick label but this label type allows you to set two additional properties to define the label:

- Landscape or portrait (vertical) text orientation
- **Label length**

# To create a General label

- 1 Press GENERAL.
- 2 Select the label length, orientation, and layout properties as appropriate.
- 3 Enter text.
- 4 Press **SETTINGS** to format the text.

To change the properties, press GENERAL again.

To save the label for later use, see Saving a Label File on page 15.

# <span id="page-11-4"></span><span id="page-11-0"></span>Designing a Label

You can choose from a number of options to enhance the appearance of your labels. You can also add a barcode, symbols, and library text to your label. And, you can create a series of labels automatically using three different serialization methods.

To create a fixed length label, use the General label application. See[Creating a](#page-10-1)  Label on page 7.

# <span id="page-11-1"></span>Changing the Text Size

**Changing the Text Size**<br>
You can print the text on your lebd in eight sizes: extra-extra-small (XXS), extra-<br>
small (8), small (8), medicing (M, large (1), extra-starta-colories (XXL, action-extra-large (XXL, and BIG (al You can print the text on your label in eight sizes: extra-extra-small (XXS), extrasmall (XS), small (S), medium (M), large (L), extra-large (XL), extra-extra-large (XXL) and BIG (all capital letters). The text size selected applies to all the text on all the labels in a label file.

You can also select Auto as the text size. When Auto is selected, the best text size is automatically determined for the height and width of the label you are creating. BIG font is not available when Auto text size is selected.

The text sizes available for you to use depends on the width set for the label and the type of label you are creating.

# To set the font size

Press SIZE. Each time you press SIZE, the next available font size is highlighted on the Size feature indicator on the display.

You can also select the font size from the Settings menu.

# <span id="page-11-2"></span>Changing the Text Style

You can print the text on your label in several styles: bold, italic, underlined, and boxed. And, you can choose normal font width or narrow font width. The text style applies to all the text on all the labels in the label file, including most symbols.

# To set the text style

- 1 Press SETTINGS.
- 2 Select Text style and press OK.
- 3 Use the arrow keys to select a style.
- 4 Press OK and then select Done (ESC).

# <span id="page-11-3"></span>Creating Multi-Line Labels

You can create multi-line labels depending upon the width of the label, as follows:

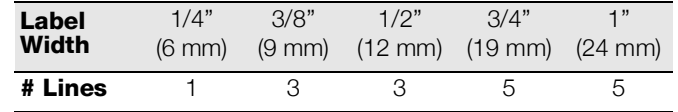

The display shows two lines of text when the caption bar is displayed; or three lines with the caption bar hidden. Use the arrow keys to scroll through multiple lines. See **[Hiding the Caption Bar](#page-28-4)** on page 25.

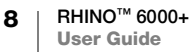

### To create a multi-line label

- 1 Enter the text for the first line, and press **ENTER**.
- 2 Enter the text for the next line.
- 3 Repeat these steps for each additional line.

# <span id="page-12-0"></span>Using International Characters

The label maker supports the extended Latin character set using RACE technology. Similar to using a mobile phone keypad, holding down a letter key will scroll through variations of that letter.

For example, if you hold down the letter **a**, you will see **a à á â ã ä å** and so on through all the variations available. The order in which the character variations appear depends on the language you selected to use.

# <span id="page-12-1"></span>Using Barcodes

The label maker can generate several types of barcodes.

# 1D barcodes

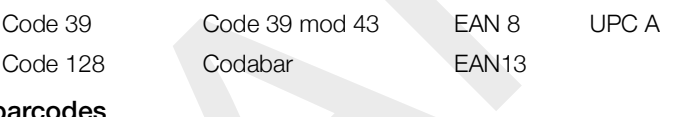

# 2D barcodes

PDF 417 QR

You can print a barcode only on 3/4" (19 mm) and 1" (24 mm) wide labels. You can choose to print the human-readable barcode text or not, and you can serialize barcodes.

The barcode prints horizontally along the label with the text in small print underneath the barcode. You can optionally add text before and after the barcode.

The label maker supports the extended Latin character set using RACE<br>technology. Similar to using a mobile phone keypad, holding down a letter to evample in fyour hold down the letter.<br>For example, in you hold down the le This User Guide assumes that you already understand the differences between barcode types and have a plan in place to incorporate barcodes into your organization. If you need to learn more about barcodes, many excellent how-to books are available at local libraries and book stores.

# Adding a Barcode

The barcode text appears on the label in the display just like any other text. However, if the cursor is positioned within the barcode text, **Barcode** and the type of barcode are displayed in the caption bar.

### To add a barcode

- 1 Press BARCODE.
- 2 Use the arrow keys to select the barcode type, and press OK.
- 3 Enter the text for the barcode within the barcode and press OK.

### Adding a QR Code

QR codes are limited to a maximum of 20 characters. For example, text or a phone number.

### To add a QR code

- 1 Press BARCODE.
- 2 Use the arrow keys to select the QR Code, and press OK.
- 3 Enter the text for the QR code and press OK.

### Editing a Barcode

You edit an existing barcode.

# To edit a barcode

- 1 Move the cursor anywhere within the barcode text.
- 2 Press BARCODE or type a character. A message appears asking if you would like to edit the barcode.
- 3 Press OK. The text of the existing barcode appears.
- 4 Edit the barcode text and press OK.

### Deleting a Barcode

A barcode is entered on the label as one character.

# To delete a barcode

- 1 Place the cursor at the end of the barcode on the display.
- 2 Press  $\leftarrow$ .

### Hiding Barcode Text

3 Enter the text for the GR code and press OK.<br>
Editing a Barcode<br>
You edit an existing barcode.<br>
To edit a barcode<br>
1 Move the cursor anywhere within the barcode text.<br>
2 Press BARGODE or type a character.<br>
A meassage ap By default, show barcode text is turned on. You can choose to hide the barcode text.

# To hide barcode text

- 1 Press SETTINGS.
- 2 Select Barcode Text and press OK.
- 3 Select Off.
- 4 Press OK and then select Done (ESC).

# <span id="page-13-0"></span>Adding Symbols

Your printer includes a set of default symbols to use on your labels. The symbols are separated into several categories:

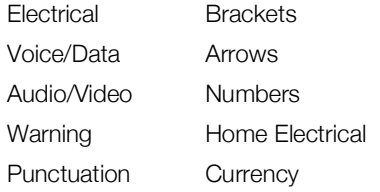

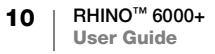

A complete list of the symbols can be found beginning on [page 33](#page-36-1).

Some of the more popular symbols can be accessed from the number keys using **SHIFT** plus the number. For example, pressing **SHIFT** + 1 inserts an open bracket ( $[$ ). Symbols added to a label can be formatted or deleted just like any other character you enter.

### To insert a symbol

- 1 Press SYMBOL.
- 2 Select a category of symbols.
- 3 Use the arrow keys to find the symbol you want.
- 4 Press OK to insert the symbol on the label.

# <span id="page-14-0"></span>Using the Text Library

Your printer includes a pre-defined text library. The library is separated into several categories:

Location Voice/Data Audio Security

Video

2 Select a category of symbols.<br>
3 Use the arrow keys to find the symbol you want.<br>
4 Press OK to insert the symbol on the label.<br>
Using the Text Library<br>
Your printer includes a pre-defined text library. The library is es An additional category, called My Library, is available for you to add custom text to use on your labels.

My Library text is not displayed when you select All from the Library menu.

A complete list of pre-defined text strings can be found beginning on [page 34.](#page-37-1)

# Inserting Library Text

Library text added to a label can be edited, formatted, or deleted just like text you enter from the keypad.

### To add text to a label

- 1 Press LIBRARY.
- 2 Select one of the categories or My Library.
- 3 Press the first letter of the text you wish to use. The cursor jumps to the first text item that begins with that letter.
- **4** Press **OK** to insert the text on the label.

### Adding My Library Text

You can add custom text to the library. Once text is added, you can use that text on a label in the same manner as pre-defined text items.

### To add custom text

- 1 Press LIBRARY.
- 2 Use the arrow keys to select My Library.
- 3 Select Add new text and press OK.
- 4 Enter the text and press OK.
	- The text is added to My Library.

### Deleting My Library Text

You can delete custom text from My Library.

### To delete My Library text

- 1 Press LIBRARY.
- 2 Use the arrow keys to select My Library.
- 3 Select the text to delete.
- 4 Press  $\leftarrow$ . A confirmation message appears.
- 5 Press OK to delete the text.

# <span id="page-15-1"></span><span id="page-15-0"></span>Creating a Series of Labels

You can automatically generate labels by creating a series. You create a starting pattern, and then set the increment and count for the series.

You can serialize any number or letter by selecting the position to be incremented, such as the number 2 in 123 or the letter B in ABC. For example, when the 2 is selected in 123 and the increment #=3, the resulting labels would print as 123, 153, and 183.

4 Press  $\leftarrow$  A confirmation message appears.<br>
5 Press OK to delete the text.<br>
Creating a Series of Labels<br>
You can automatically generate labels by creating a series. You create a starting<br>
pattern, and then set the nord Letters can be incremented from A to Z and a to z, and numbers from 1 to 9. When the letter Z or the number 9 is reached during serialization, a letter or number is added to increase the increment. For example, Az increments to Aaa, AZ increments to BA, and A9 increments to A10.

Three methods of serialization are available: simple, simultaneous, and advanced.

### Using Simple Serialization

Simple serialization creates a series of labels by incrementing one alphanumeric character in the pattern. For example, 101, 102, 103, 104, and so on.

### To use simple serialization

- 1 Enter the text for your label.
- 2 Press SERIAL. A box appears around the first character in the label.
- 3 Use the arrow keys to move the cursor to the position you wish to increment and press OK.
- 4 Select the amount you want to increment each label and press OK. You choose to increment in steps up to 10.
- 5 Select the number of labels you want to create and press OK. You can choose to create up to 99 labels.

A new label is added in the display for each label in the series.

To print multiple copies of the same serialized label, press # COPIES (SHIFT + PRINT) and enter the number of copies of each label to print.

### Using Simultaneous Serialization

Simultaneous serialization creates a series of labels by incrementing two different alphanumeric characters at the same time. For example, A-101, B-102, C-103, and so on.

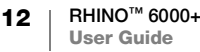

### To use simultaneous serialization

- 1 Enter the text for your label.
- 2 Press ADV.SER. (SHIFT + SERIAL).
- 3 Select Simultaneous and press OK. A box appears around the character where the cursor was positioned.
- 4 Select the first character position you want to increment and press OK.
- 5 Select the second character position you want to increment and press OK.
- 6 Select the amount you want to increment these characters on each label and press OK. You can choose to increment in steps up to 10.
- 7 Select the number of times to increment these characters and press OK.

A new label is added in the display for each label in the series.

# Using Advanced Serialization

Advanced serialization creates a series of labels by allowing you to select two sequences in the pattern and increment them consecutively.

For example, A-101, A-102, A-103, B-101, B-102, B-103, C-101, C-102, C-103, and so on.

# To use advanced serialization

- 1 Enter the text for your label.
- 2 Press ADV.SER. (SHIFT + SERIAL).
- 6 Select the amount you want to increment these characters on each label and<br>press OK. You can choose to increment these characters on each label and<br>T Select the number of times to increment these than the spin to T<br>Selec 3 Select Advanced and press OK. A box appears around the character where the cursor was positioned.
	- 4 Select the first character position you want to increment and press OK.
	- 5 Select the amount you want to increment this character position and press OK. You can choose to increment in steps up to 10.
	- 6 Select the number of times to increment this character position and press OK.
	- 7 Repeat Steps 4 through 6 for the second character position you want to increment.

A new label is added in the display for each label in the series.

# <span id="page-17-0"></span>Working with Label Files

The printer creates and stores labels as label files. A label file can contain one or more labels. When you create a new label, you also create a new label file. You can then insert additional labels, remove labels, and store the group of labels as a label file in memory.

# <span id="page-17-1"></span>Creating a Label File

**Creating a Label File**<br>[T](#page-11-4)he printer creaters the last shot that you were working on when the power<br>was turned of f. You need to clear that label text and formatting before you create a<br>new label.<br>To create a new label file The printer remembers the last label that you were working on when the power was turned off. You need to clear that label text and formatting before you create a new label.

# To create a new label file

- 1 If necessary, press CLR to clear the previous label and formatting from the display.
- 2 Type some text using the keypad.
- 3 Format the text using Text Size or Text Style. See Designing a Label on page 8.
- 4 Save the label to memory. See Saving a Label File on page 15.

# <span id="page-17-2"></span>Adding Labels to a Label File

You can add additional labels to an existing label file.

# To add a label to a file

- 1 Press **INSERT** (SHIFT + SAVE).
- 2 Select To the right to add a label to the right of the current label or To the left to add a label to the left of the current label.
- 3 Press OK.

A new blank label is inserted in the display to the left or right of the current label.

You can move from label to label using the arrow keys.

# <span id="page-17-3"></span>Removing Labels from a File

You can remove one or more labels from a label file.

# To remove a label

- 1 Press REMOVE (SHIFT + RECALL).
- 2 Select one of the following:
	- All to remove all of the labels in the file.
	- Current to remove the label at the current cursor position.
	- Range and then select the range of labels to remove.
- 3 Press OK. The selected labels are removed from the display.

# <span id="page-18-0"></span>Printing a Label File

When you print a label file, you choose whether to print all of the labels, the current label, or a range of labels in the file.

# To print labels

- 1 Press PRINT. If your label file contains more than one label, a print menu is displayed.
- 2 Select one of the following:
	- All to print all of the labels in the file.
	- Current to print the label at the current cursor position.
	- Range and then select the range of labels to print.

**3** Press OK. The labels selected are printed.

Pressing **SHIFT** + **PRINT** lets you change the number of copies to print. Pressing the PRINT key during printing will cancel the current print job.

# <span id="page-18-3"></span><span id="page-18-1"></span>Saving a Label File

2 Select ome of the following:<br>
■ All to print all of the labels in the file.<br>
■ Current to print the labels in the file.<br>
■ Current to print the labels in the file.<br>
■ Current to print the label at the current cursor pos The label maker has a powerful memory feature that can store label files for later recall. The number of label files that can be stored is dependent on the size of the label files and the number of images they contain. The more images a file contains, the less memory that is available for storing label files.

When you save a label file, all the label text and formatting are saved. A label file name can be up to 20 alphanumeric characters in length.

# To save a label file

- 1 Create the labels in your label file.
- 2 Press SAVE.
- 3 Use the arrow keys to select **New** and press OK.
- 4 Enter a name for your label file and press OK.
- 5 Press CLR to start a new label.

# <span id="page-18-2"></span>Recalling a Label File from Memory

Once a label is saved to memory, you can recall the label to print or edit. Recalling a label replaces the current label.

# To recall a label from memory

- 1 Press RECALL and then select Saved labels.
- 2 Use the arrow keys to move to the memory location that contains the label you want and press OK.

A message appears confirming that you want to clear the current label text and formatting.

3 Press OK.

# <span id="page-19-0"></span>Deleting a Label File from Memory

When you no longer need a stored label, you can delete it from memory.

### To delete a label from memory

- 1 Press RECALL. The saved label files are displayed.
- 2 Use the arrow keys to move to the label file you wish to delete.
- 3 Press  $\leftarrow$  and then press OK to clear the memory location.

# <span id="page-19-2"></span><span id="page-19-1"></span>User Templates

**User Templates**<br>
When you transfer a simple label from DYMO ID software to the printer, the label<br>
file is saved as a user template. You can then open and modify the label file before<br>
printing and save it with a now name When you transfer a simple label from DYMO ID software to the printer, the label file is saved as a user template. You can then open and modify the label file before printing and save it with a new name. See Saving a Label File on page 15.

# To open a user template

- 1 Press RECALL and then select User templates.
- 2 Use the arrow keys to move to the label you want and press OK. A message appears confirming that you want to clear the current label text and formatting.
- 3 Press OK.

# <span id="page-20-0"></span>Using the Label Applications

You can quickly create labels for special industrial applications.

Hot keys are available for each of the label types available. The current label type is displayed in the Caption bar. By default, the label type is Quick with no special formatting, text centered, and the length automatically determined by the amount of text.

The properties available on the printer are similar to the properties for the same label application in DYMO ID™ software. When you set the properties for a particular label type, those properties are remembered for the next time you choose that label type.

# <span id="page-20-1"></span>Creating a Fixed Length Label

Use a General label type to make a label for a specific purpose that is a fixed length regardless of the length of the text. Any text that does not fit within the fixed length appears shaded in the display and will be truncated when the label is printed.

The label properties you can set are:

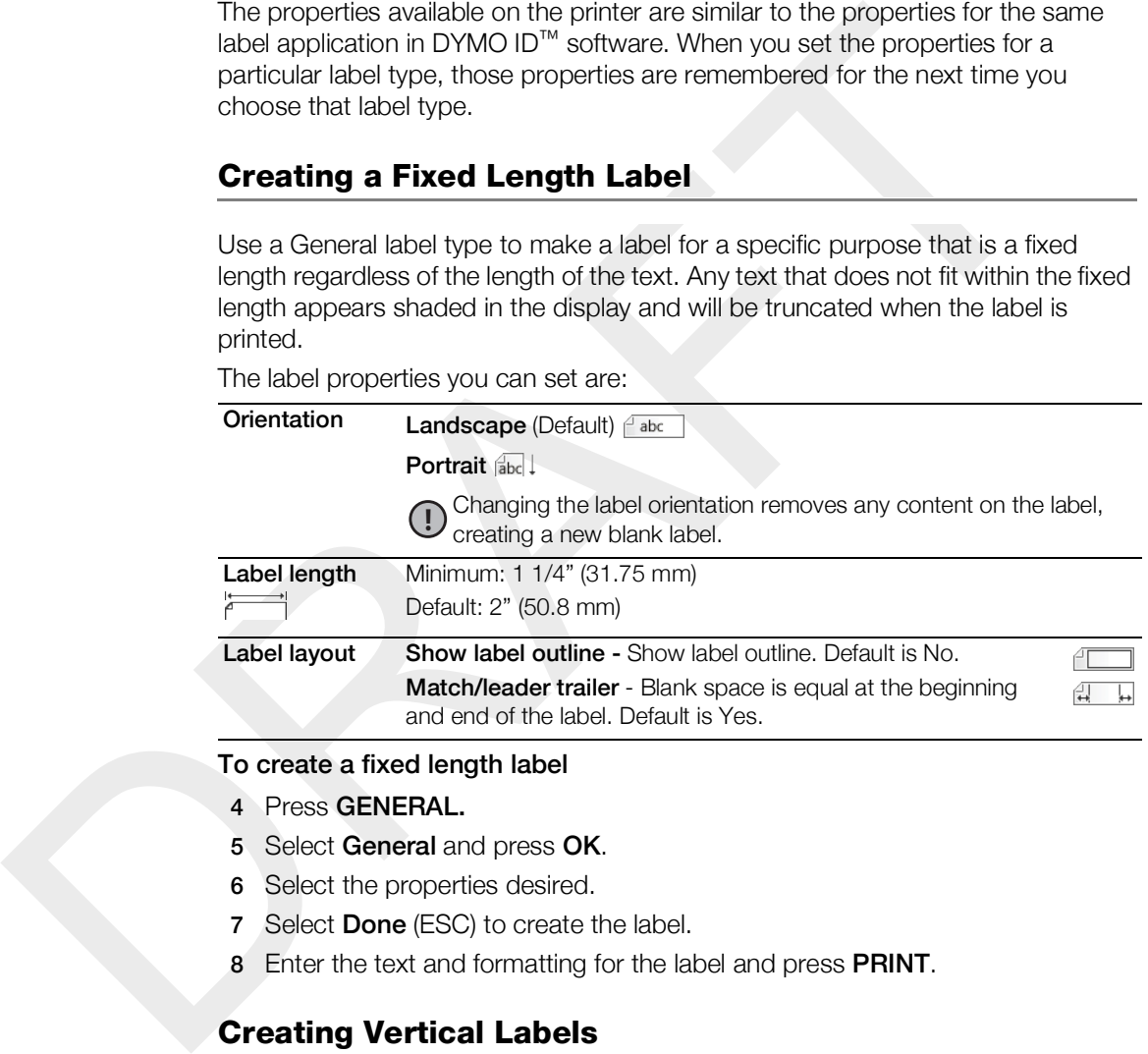

# To create a fixed length label

- 4 Press GENERAL.
- 5 Select General and press OK.
- 6 Select the properties desired.
- 7 Select Done (ESC) to create the label.
- 8 Enter the text and formatting for the label and press **PRINT**.

# <span id="page-20-2"></span>Creating Vertical Labels

You can choose to print labels with the text running vertically. Labels with multiple lines of text will print as multiple columns of text.

# To print a vertical label

- 1 Press GENERAL.
- 2 Select the **Portrait** as the orientation property.
- 3 Select Done (ESC) to create the label.
- 4 Enter the text and formatting for the label and press PRINT.

# <span id="page-21-0"></span>Creating Cable Wrap Labels

A Cable Wrap label is placed around the width of a wire or cable. You can enter up to five lines of text and the text is repeated as many times as possible depending on the size of the text and the length of the label.

The label properties you can set are:

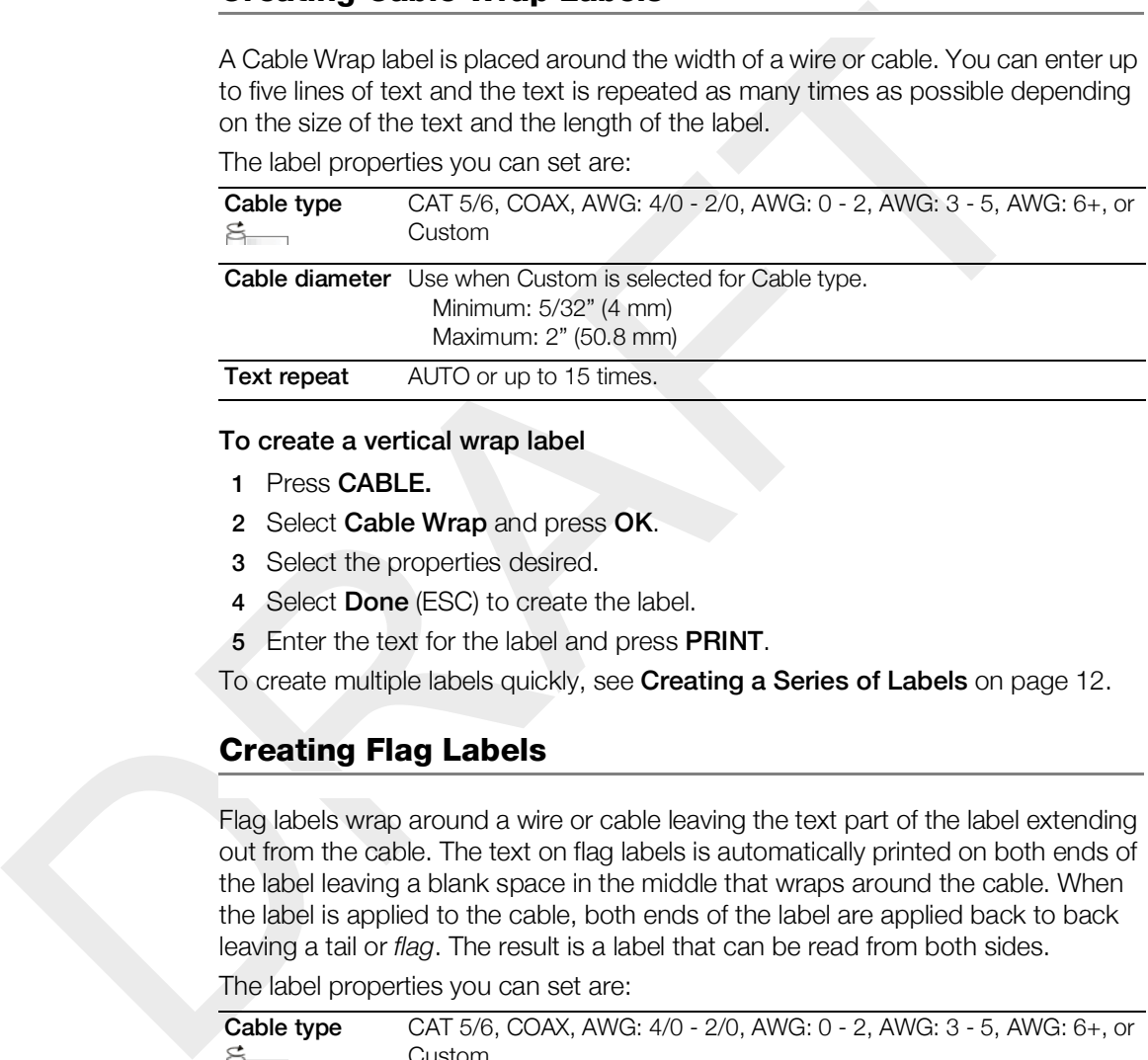

### To create a vertical wrap label

- 1 Press CABLE.
- 2 Select Cable Wrap and press OK.
- 3 Select the properties desired.
- 4 Select Done (ESC) to create the label.
- 5 Enter the text for the label and press PRINT.

To create multiple labels quickly, see Creating a Series of Labels on page 12.

# <span id="page-21-1"></span>Creating Flag Labels

Flag labels wrap around a wire or cable leaving the text part of the label extending out from the cable. The text on flag labels is automatically printed on both ends of the label leaving a blank space in the middle that wraps around the cable. When the label is applied to the cable, both ends of the label are applied back to back leaving a tail or flag. The result is a label that can be read from both sides.

The label properties you can set are:

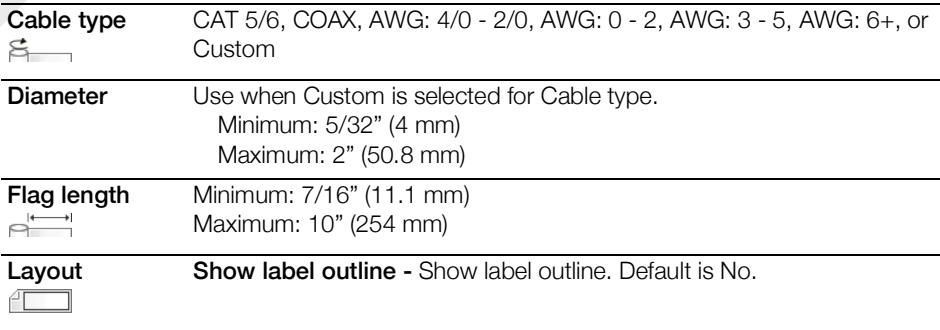

18 | RHINO™ 6000+ User Guide

# To print a flag label

- 1 Press CABLE.
- 2 Select Flag and press OK.
- 3 Select the properties desired.
- 4 Select Done (ESC) to create the label.
- 5 Enter the text for the label and press **PRINT**.

To create multiple labels quickly, see **[Creating a Series of Labels](#page-15-1)** on page 12.

# <span id="page-22-0"></span>Creating Laminated Cable Wrap Labels

To cleare intuitipe tables (placity, see Creating a dense of Labels<br>
The Laminated Cable Wrap Labels<br>
The Lamination Cable (set number 1734821). The text of the label is printed on the<br>
top portion of the label so the clea The Laminated Cable Wrap label is designed to be used with Rhino Self-Laminating Labels (part number 1734821). The text of the label is printed on the top portion of the label so the clear, bottom half of the label can wrap around and cover the text.

The Self-Laminating label is 24 mm wide; however, you can only enter two lines of text and are limited to using extra-extra-small, extra-small, and small font sizes.

The label property you can set is:

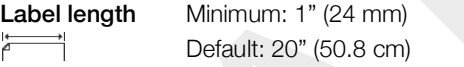

# To print a self-laminating label

- 1 Press CABLE.
- 2 Select Laminated Cable Wrap and press OK.
- 3 Select the Label length and press OK.
- 4 Select Done (ESC) to create the label.
- 5 Enter the text for the label and press PRINT.

To create multiple labels quickly, see Creating a Series of Labels on page 12.

# <span id="page-22-1"></span>Creating Heat-Shrink Labels

The heat-shrink tube label is one of several cable management specific labels. Heat shrink tube labels can be printed on any continuous Heat-Shrink Tube labels.

The label properties you can set are:

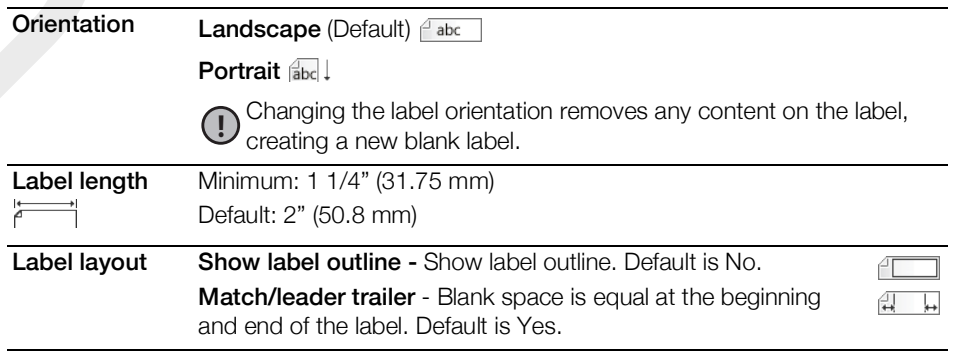

# To create a heat-shrink label

- 1 Press CABLE.
- 2 Select Heat-Shrink and press OK.
- 3 Select the properties desired.
- 4 Select Done (ESC) to create the label.
- 5 Enter the text for the label and press PRINT.

To create multiple labels quickly, see [Creating a Series of Labels](#page-15-1) on page 12.

# <span id="page-23-0"></span>Creating a Patch Panel Label

A Patch panel label allows you to label a row of ports on a patch panel. You select the properties for the label, enter the desired text, and print. The result is a long label with multiple, evenly spaced text for each port.

 $\mathbb{R}_{4,82,88}$  Use serialization to automatically populate the ports. When all the ports are filled on the current label, a new label is created. See Creating a Series of Labels on page 12.

The label properties you can set are:

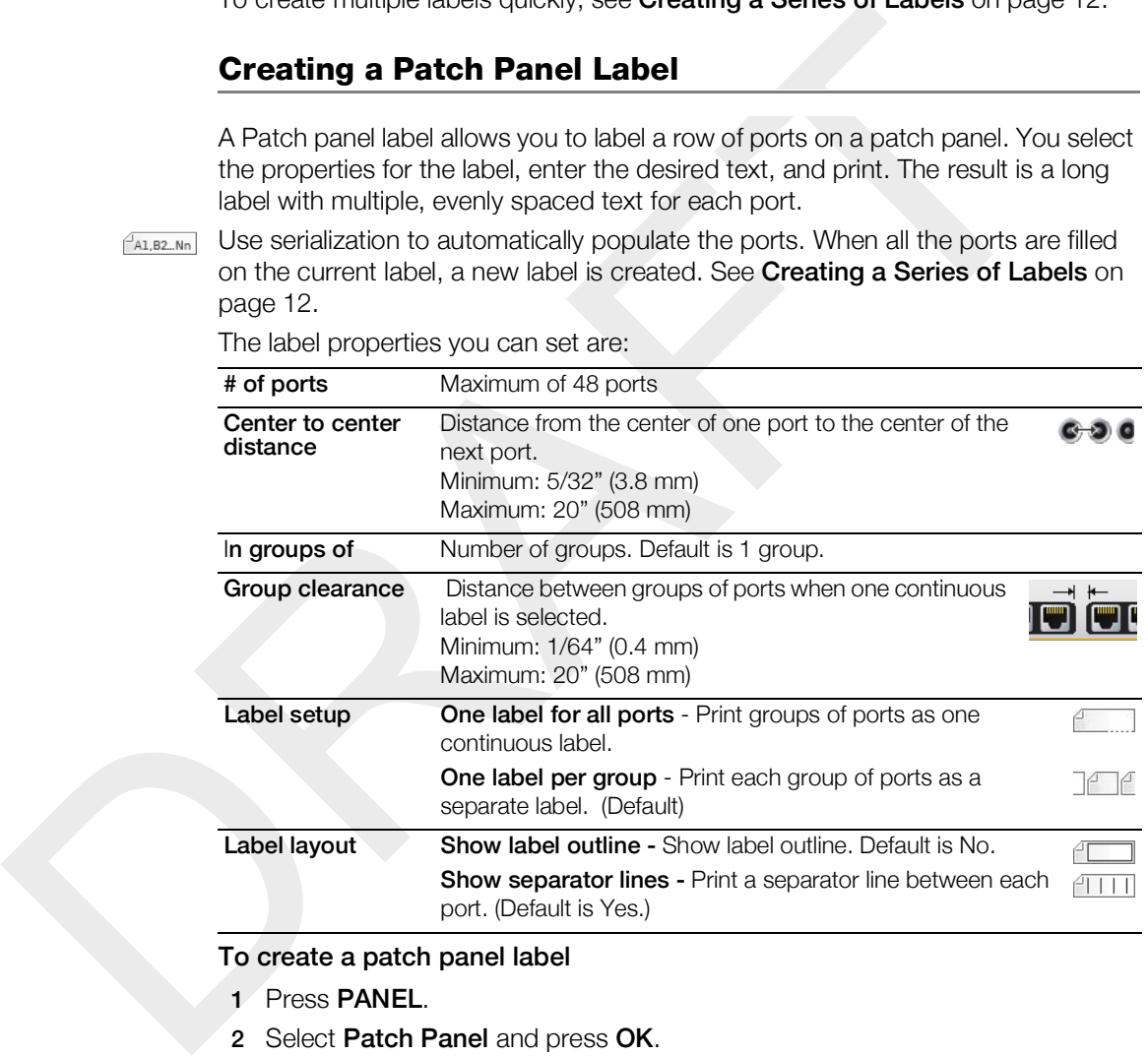

### To create a patch panel label

- 1 Press PANEL.
- 2 Select Patch Panel and press OK.
- 3 Select the properties desired.
- 4 Select Done (ESC) to create the label.

Each port is separated by a solid black line on the display.

5 Enter the text for each port in the label. Use the left or right arrow key to move from port to port.

# <span id="page-24-0"></span>Creating a Distribution Panel Label

Distribution panel labels are created by specifying the number of connectors and the center-to-center distance between each connector.

 $\left| \frac{A_{A1,B2...Nn}}{B}\right|$  Use serialization to automatically populate the connectors. When all the connectors are filled on the current label, a new label is created. See Creating a [Series of Labels](#page-15-1) on page 12.

The label properties you can set are:

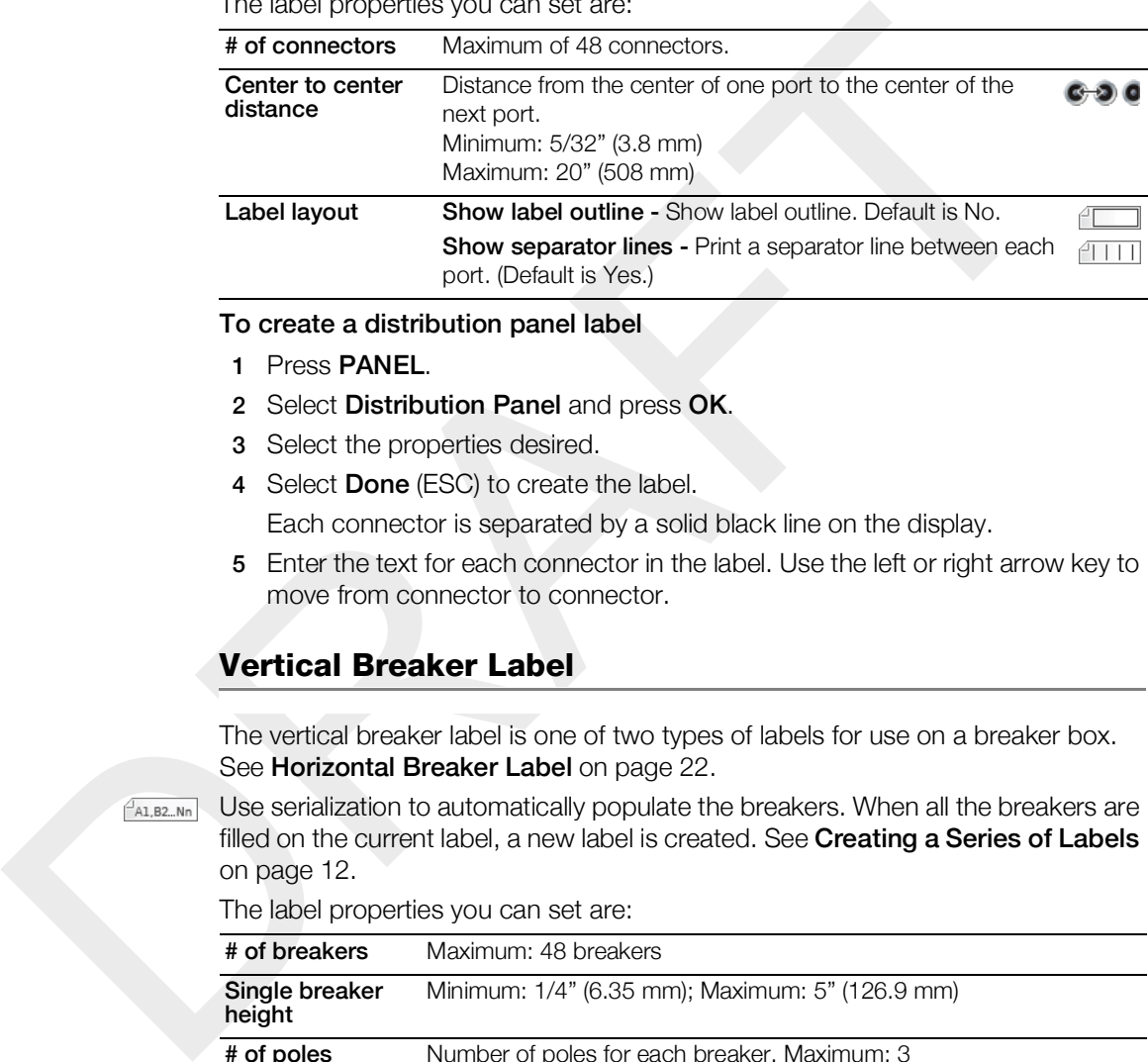

### To create a distribution panel label

- 1 Press PANEL.
- 2 Select Distribution Panel and press OK.
- 3 Select the properties desired.
- 4 Select Done (ESC) to create the label.

Each connector is separated by a solid black line on the display.

5 Enter the text for each connector in the label. Use the left or right arrow key to move from connector to connector.

# <span id="page-24-1"></span>Vertical Breaker Label

The vertical breaker label is one of two types of labels for use on a breaker box. See **Horizontal Breaker Label** on page 22.

Use serialization to automatically populate the breakers. When all the breakers are filled on the current label, a new label is created. See [Creating a Series of Labels](#page-15-1) on page 12.

The label properties you can set are:

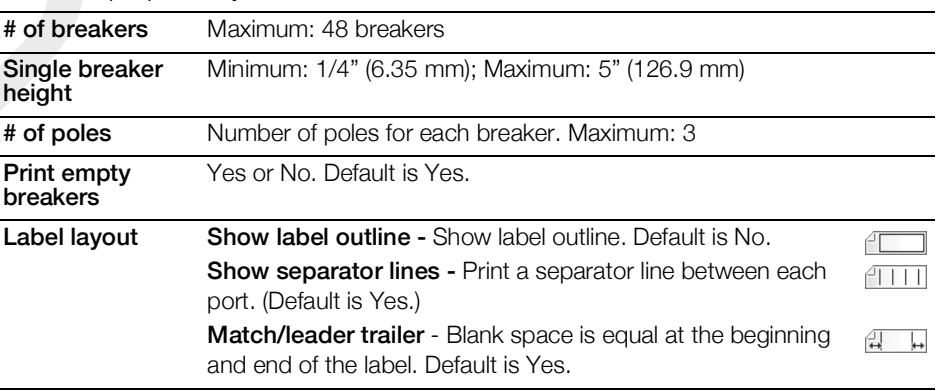

# To create a vertical breaker label

- 1 Press BRFAKFR
- 2 Select Vertical Breaker and press OK.
- 3 Select the properties desired.
- 4 Select Done (ESC) to create the label.

Each breaker is separated by a solid black line on the display.

5 Enter the text for each breaker in the label. Use the left or right arrow key to move from breaker to breaker

# <span id="page-25-0"></span>Horizontal Breaker Label

The horizontal breaker label is one of two types of labels for use on a breaker box. See Vertical Breaker Label on page 21.

 $\mathbb{R}_{A,B2,Nn}$  Use serialization to automatically populate the breakers. When all the breakers are filled on the current label, a new label is created. See [Creating a Series of Labels](#page-15-1) on page 12.

The label properties you can set are:

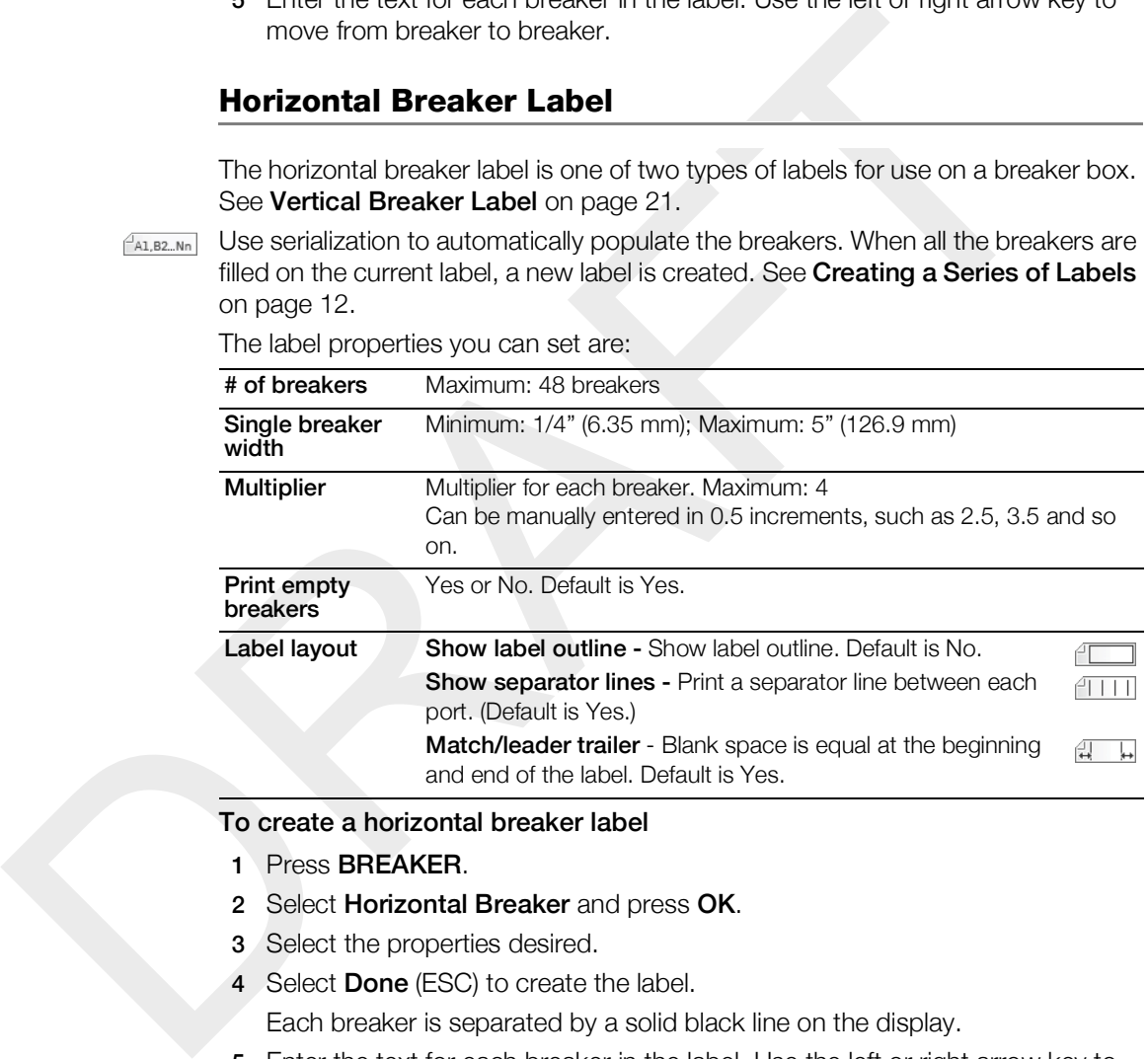

# To create a horizontal breaker label

- 1 Press BREAKER.
- 2 Select Horizontal Breaker and press OK.
- 3 Select the properties desired.
- 4 Select Done (ESC) to create the label.

Each breaker is separated by a solid black line on the display.

5 Enter the text for each breaker in the label. Use the left or right arrow key to move from breaker to breaker.

# <span id="page-25-1"></span>Creating Terminal Block Labels

Terminal block labels are created by specifying the orientation (portrait or landscape), the number of blocks, and the block height.

 $A1,B2...$ Nn Use serialization to automatically populate the blocks. When all the blocks are filled on the current label, a new label is created. See [Creating a Series of Labels](#page-15-1) on [page 12.](#page-15-1)

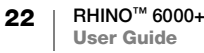

The label properties you can set are:

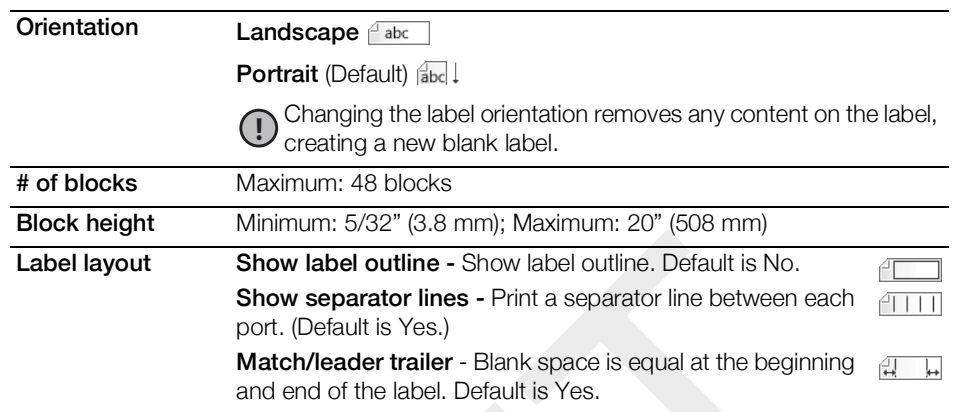

To create a terminal block label

- 1 Press TERMNAL.
- 2 Select the properties desired.
- 3 Select Done (ESC) to create the label.

Each breaker is separated by a solid black line on the display.

4 Enter the text for each breaker in the label. Use the left or right arrow key to move from breaker to breaker.

# <span id="page-26-0"></span>Creating 110-Block Labels

The 110-block label is one of several datacom specific labels. You enter data into one of three pre-defined block formats depending on the block type you select.

Use serialization to automatically populate the blocks. When all the blocks are filled on the current label, a new label is created. See Creating a Series of Labels on page 12.

The label properties you can set are:

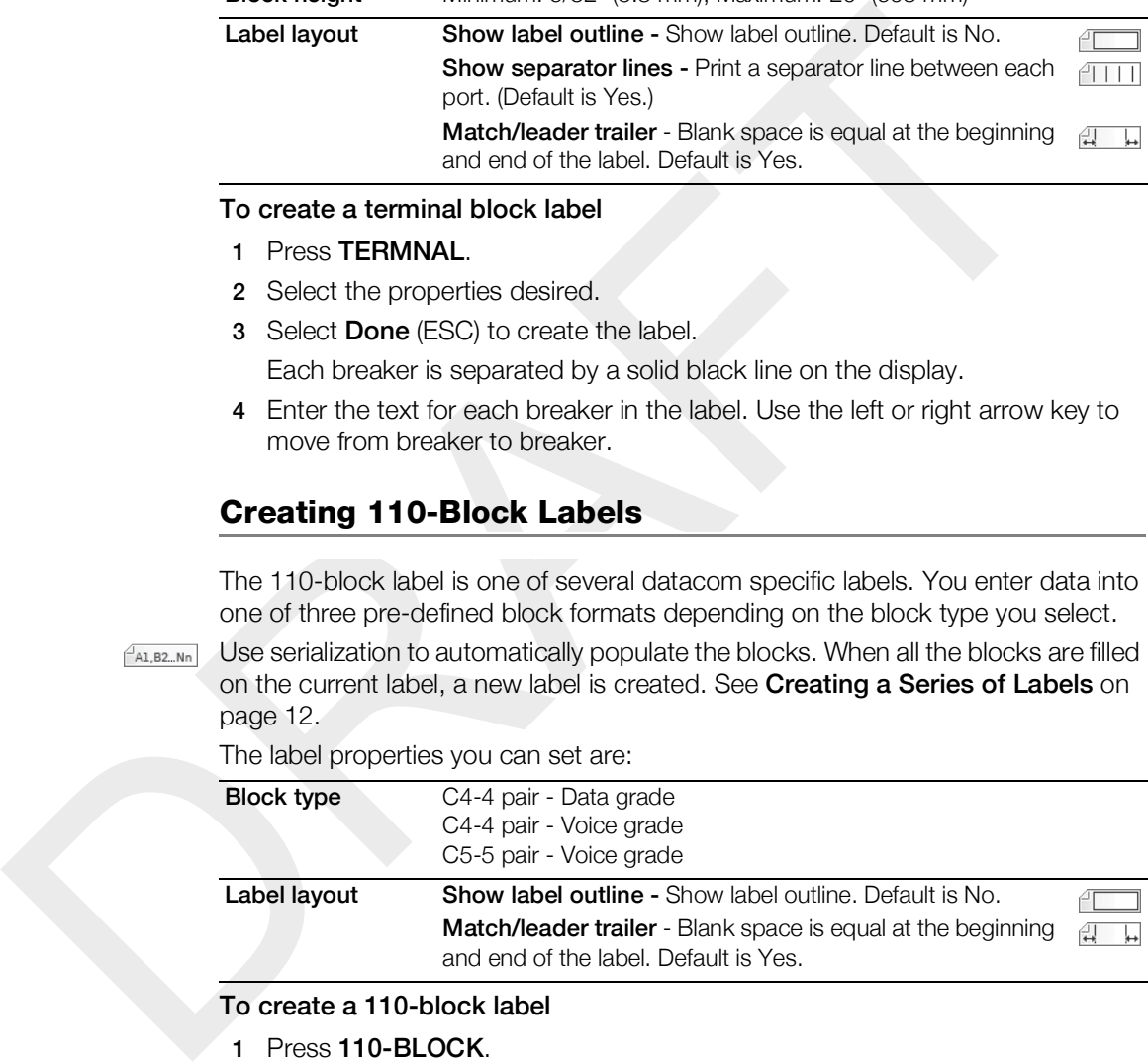

### To create a 110-block label

- 1 Press 110-BLOCK.
- 2 Select the properties desired.
- 3 Select Done (ESC) to create the label.

Each block is separated by a solid black line on the display.

4 Enter the text for each block in the label. Use the left or right arrow key to move from block to block.

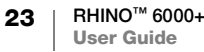

# <span id="page-27-0"></span>Changing the Settings

Text size, text style, Caps mode, and hide/show barcode text settings are described elsewhere in this user guide.

You can change the following settings:

- [Setting the Label Width](#page-27-1)
- [Auto Cut](#page-27-2)
- Pausing to Cut between Labels
- Collating Multiple Copies
- **Hiding the Caption Bar**
- Selecting a Language
- ∎
- Adjusting the Display Contrast
- Adjusting the Print Contrast
- Reset

All settings remain in effect until you change them again.

# <span id="page-27-3"></span><span id="page-27-1"></span>Setting the Label Width

■ Pausing to Cut between Labels<br>
■ Claling the Caption Bar<br>
■ Hiding the Caption Bar<br>
■ Selecting a Language<br>
■ Adjusting the Display Contrast<br>
■ Adjusting the Display Contrast<br>
■ Adjusting the Print Contrast<br>
■ Reset<br>
Al Each time you insert a label cartridge into the printer, you are prompted to set the label width so the printer knows what size label you are currently using. Some of the features you use to design labels are dependent on the width of the label.

However, to create a label for a width different than what is currently in the printer, you can set the label width from the Settings menu.

### To set the label width

- 1 Press **SETTINGS**. The Settings menu appears on the display.
- 2 Select Tape width.
- 3 Select the width of the labels currently inserted in the printer.
- 4 Press OK and then select Done (ESC).

# <span id="page-27-4"></span><span id="page-27-2"></span>Auto Cut

By default, labels are automatically cut after printing. You can choose to turn off auto cut and manually cut each label.

To change the auto cut setting

- 1 Press SETTINGS.
- 2 Select Auto cut and press OK.
- 3 Use the arrow keys to select On or Off.
- 4 Press OK, and then select Done (ESC).

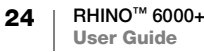

# <span id="page-28-3"></span><span id="page-28-0"></span>Pausing to Cut between Labels

When Auto Cut is turned off, multiple labels will print continuously until all labels are printed. You can choose to pause printing between each label so you can manually cut each label as they print.

### To set the printer to pause between each label

- 1 Press SETTINGS.
- 2 Make sure Auto cut is turned off.
- 3 Select Pause to cut btw labels and press OK.
- 4 Select On.
- 5 Press OK and then select Done (ESC).

# <span id="page-28-1"></span>Collating Multiple Copies

2 Make sure Auto cut is turned off.<br>
3 Select Pause to cut btw labels and press OK.<br>
4 Select Pause to cut btw labels and press OK.<br>
5 Press OK and then select Done (ESC).<br> **Collating Multiple Copies**<br>
When printing multip When printing multiple copies of a label file containing more than one label, all the copies of a label are printed before the next label starts printing. You can choose to have the label file print collated, so each complete copy of the file prints before the second copy starts. The following example shows three copies of a label file containing three labels printed normally and collated.

# Normal

A101 A101 A101 A102 A102 A102 A103 A103 A103

# Collated

# A101 A102 A103 A101 A102 A103 A101 A102 A103

### To collate multiple copies

- 1 Press SETTINGS.
- 2 Select Collate copies and press OK.
- 3 Select On.
- 4 Press OK and then select Done (ESC).

# <span id="page-28-4"></span><span id="page-28-2"></span>Hiding the Caption Bar

The caption bar at the top of the display shows the current label type and for some label types, additional information about the label, such as size or barcode type. The caption bar can be hidden to allow more lines of the label to be shown in the display. This is very useful for multi-line labels.

### To hide the Caption bar

- 1 Press SETTINGS.
- 2 Select Caption Bar and press OK.
- 3 Select Hide, press OK, and then select Done (ESC).

# <span id="page-29-0"></span>Selecting a Language

Several language-related features on the label maker are determined by the language setting, such as special characters, menu text, and so on. By default the language is set to English.

# To select a language

- 1 Press SETTINGS and select Language.
- 2 Select the language.
- 3 Press OK and then select Done (ESC).

The language displayed is immediately changed.

# <span id="page-29-5"></span><span id="page-29-1"></span>Adjusting the Display Contrast

In addition to back-lighting, you can adjust the display contrast to help in different lighting conditions.

# To adjust the display contrast

- 1 Press SETTINGS.
- 2 Select LCD contrast and press OK.
- 3 Use the arrow keys to select a value between 0 (lighter) and 8 (darker). The contrast changes as you select the different settings.
- 4 Press OK, and then select Done (ESC).

# <span id="page-29-4"></span><span id="page-29-2"></span>Adjusting the Print Contrast

2 Select Proise OK and then select Done (ESC).<br>
The language displayed is immodiately changed.<br>
The language displayed is immodiately changed.<br> **Adjusting the Display Contrast**<br>
In addition to back-lighting, you can adjus Depending on the label material you choose, you may need to lighten or darken the print on the label.

# To adjust the print contrast

- 1 Press SETTINGS.
- 2 Select Print contrast and press OK.
- 3 Use the arrow keys to adjust the contrast percentage.
- 4 Press OK, and then select Done (ESC).
- 5 Repeat as necessary until you are satisfied with the print quality.

# <span id="page-29-3"></span>Reset

You can reset the printer to its default settings. All your previous settings and saved label files will be removed.

# To adjust the print contrast

- 1 Press SETTINGS.
- 2 Select Default reset and press OK.
- 3 Use the arrow keys to select Yes.
- 4 Press OK when prompted to remove user data.

# <span id="page-30-0"></span>Connecting the Label Printer to your Computer

The label printer can be used as a standalone label printer or you can print labels directly from your computer using the latest version of DYMO ID™ software.

Using DYMO ID<sup>™</sup> software is the recommended method for producing a highvolume of labels.

# <span id="page-30-1"></span>Downloading and Installing DYMO ID™ Software

Do not connect the label printer to your computer until after the software installation is complete.

# To install the software

- 1 Download the latest version of DYMO ID™ software from the DYMO Web site at support.dymo.com.
- 2 Follow the instructions in the installer.

# <span id="page-30-2"></span>Connecting to your Computer

The label printer connects to your computer using the USB connection located on the bottom of the label printer.

Do not connect the label printer to your computer until after the software installation is complete.

# To connect the label printer to your computer

Plug the USB cable into the USB connector on the label printer and into an available USB port on your computer.

Figure 7

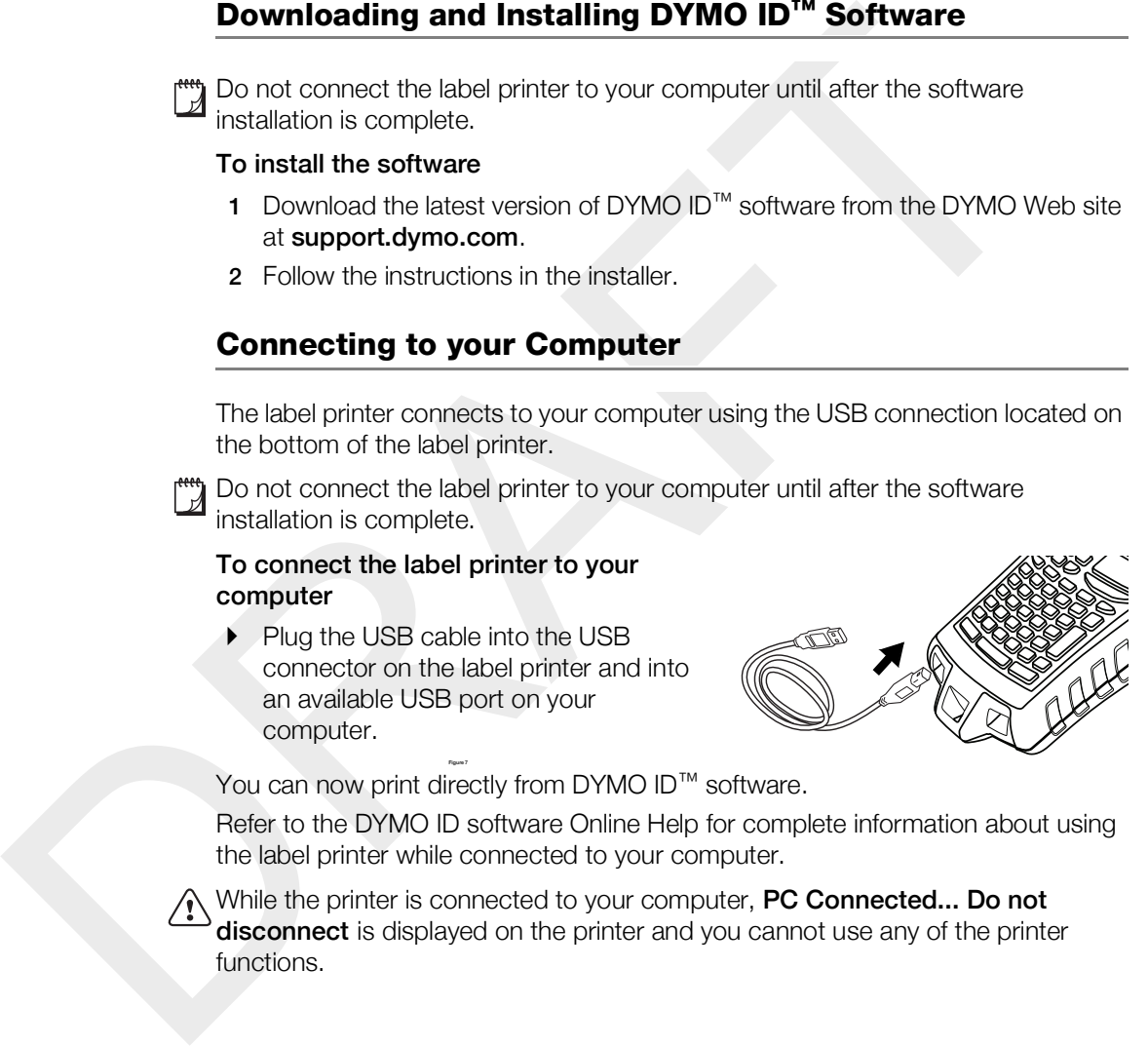

You can now print directly from DYMO ID™ software.

Refer to the DYMO ID software Online Help for complete information about using the label printer while connected to your computer.

While the printer is connected to your computer, PC Connected... Do not disconnect is displayed on the printer and you cannot use any of the printer functions.

# <span id="page-31-0"></span>About DYMO ID Software

The following figure shows some of the major features available with DYMO ID™ software.

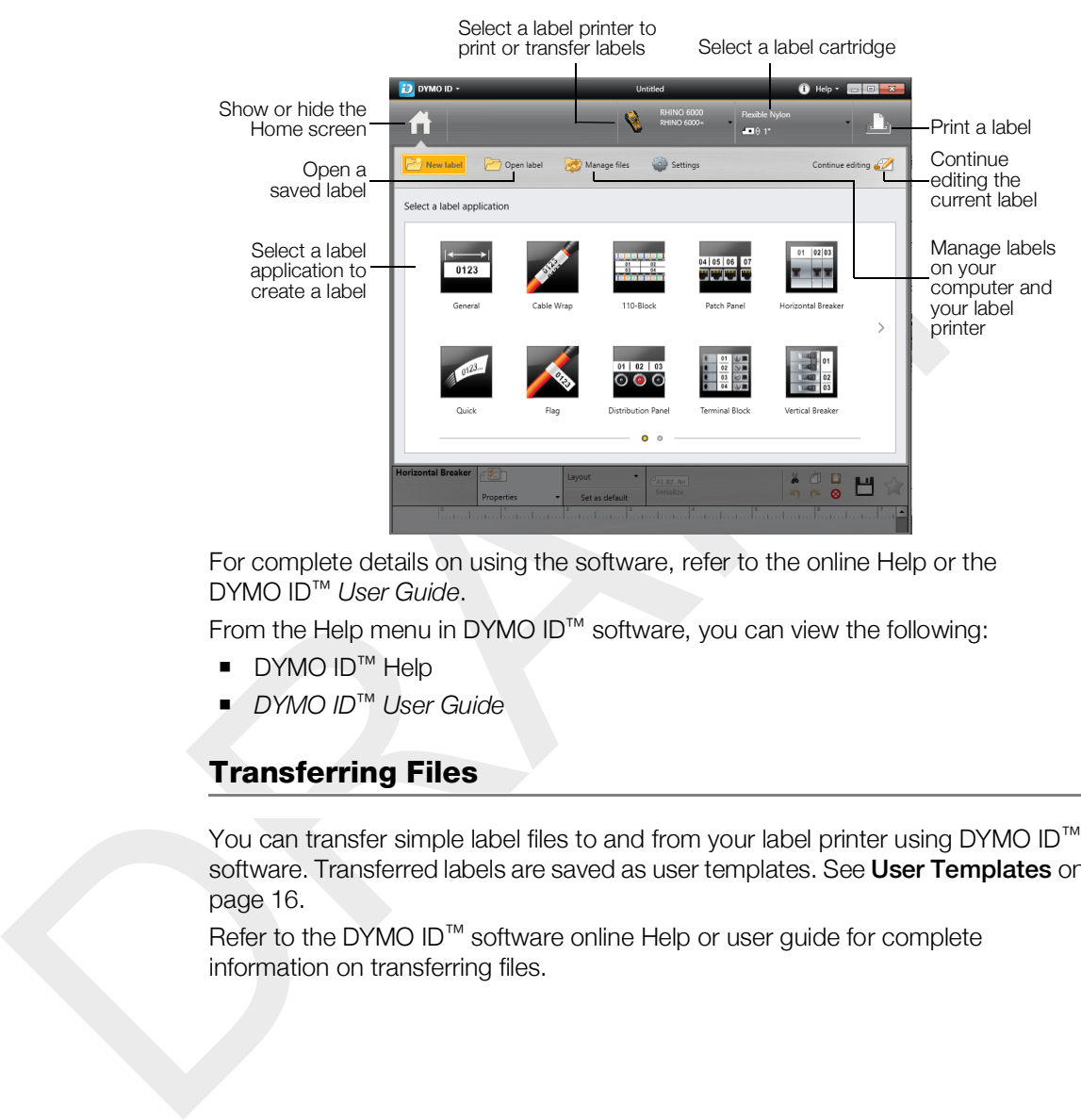

For complete details on using the software, refer to the online Help or the DYMO ID<sup>™</sup> User Guide.

From the Help menu in DYMO ID™ software, you can view the following:

- DYMO ID<sup>™</sup> Help
- DYMO ID<sup>™</sup> User Guide

# <span id="page-31-1"></span>Transferring Files

You can transfer simple label files to and from your label printer using DYMO ID™ software. Transferred labels are saved as user templates. See User Templates on page 16.

Refer to the DYMO ID™ software online Help or user guide for complete information on transferring files.

# Troubleshooting

Review the following possible solutions if you encounter a problem.

<span id="page-32-0"></span>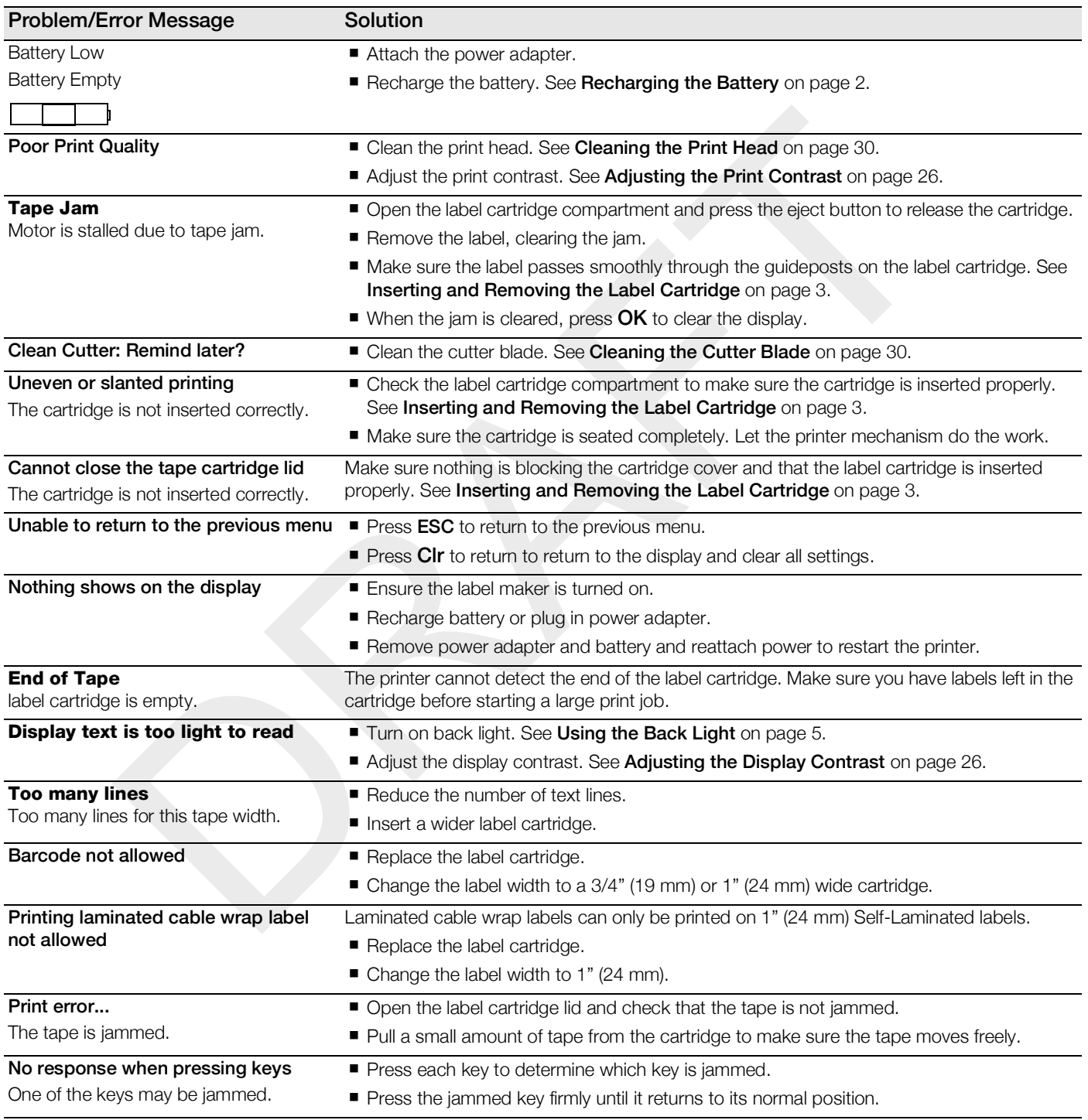

If you still need assistance, contact DYMO Customer Support for your country at support.dymo.com.

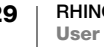

# <span id="page-33-0"></span>Caring for Your Printer

Your label printer is designed to give you long and trouble-free service, while requiring very little maintenance. Clean your printer regularly to keep it working properly.

# <span id="page-33-1"></span>Cleaning the Cutter Blade

Periodically, the message **Clean cutter** will display. This is a reminder to clean and<br>adhese build up on the cutter blade so that your labels will continue to cut with<br> **To clean the cutter blade**<br> **To clean the cutter b** Periodically, the message Clean cutter will display. This is a reminder to clean any adhesive build up on the cutter blade so that your labels will continue to cut with no problems.

# To clean the cutter blade

- 1 Turn off the power and remove the label cartridge.
- 2 Press and hold the CUT key while pressing down the  $\binom{1}{3}$  button for 2 seconds.
- 3 Release  $\binom{1}{3}$  button and **CUT** key.

The display shows the message **Move cutter blade**.

- 4 While holding down the Shift key, press and release the CUT key repeatedly. Each press of the CUT key will move blade position a little bit.
- 5 With the label cartridge cover open, move the blade little by little until it reaches the top position.
- 6 Press down the plastic cutter framework, use cotton swab and alcohol to clean glue on cutter.

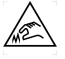

- **Caution:** The cutter blade is extremely sharp.
- 7 When the blade is clean, press the CUT key once to return the blade to the starting position.

# <span id="page-33-2"></span>Cleaning the Print Head

A print head cleaning tool is located on the inside of the label cartridge door.

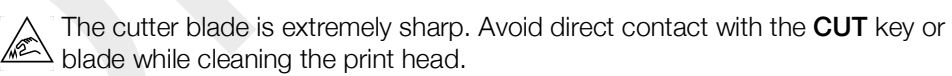

# To clean the print head

- 1 Remove the label cartridge.
- If you do not have a cleaning tool, contact DYMO Customer Care (support.dymo.com).
- 2 Using a print head cleaning tool, gently wipe the padded side of the tool across the print head.

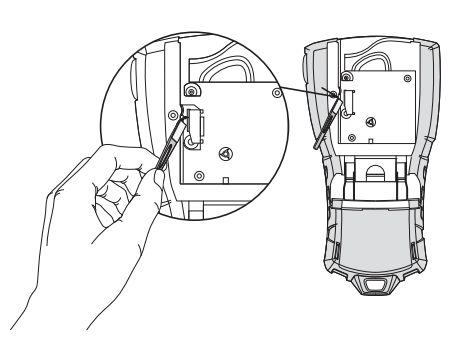

# <span id="page-34-1"></span><span id="page-34-0"></span>Safety Precautions for Rechargeable Battery

# Battery type: LiPolymer 7.4V 1400mAh 10.36Wh

Inaccurate handling of a lithium-ion polymer rechargeable battery may cause leakage, heat, smoke, an explosion, or fire. This could cause deterioration of performance or failure. This may also damage the protection device installed in the battery. This could damage equipment or injure users. Thoroughly follow the instructions below.

# *A* Danger

- Use the battery only in the Rhino 6000+ label printer.
- Battery can only be charged while inserted in the label printer using the charging adapter provided (9VDC/2A).
- Do not connect directly to an electric outlet or cigarette lighter charger.
- Do not store battery close to fire or inside the car where temperature may be over 60°C.

# Warning

Stop charging the battery if charging is not completed within 3.5 hours.

# **A**Caution

- Do not use the label printer or battery in a place that generates static electricity.
- Use the label printer only at room temperature.
- Battery can only be charged within +10°C to 35°C temperature range.
- Battery can only be discharged within -10°C to 60°C temperature range.
- Use only an authentic DYMO battery.

# Electrical Rating

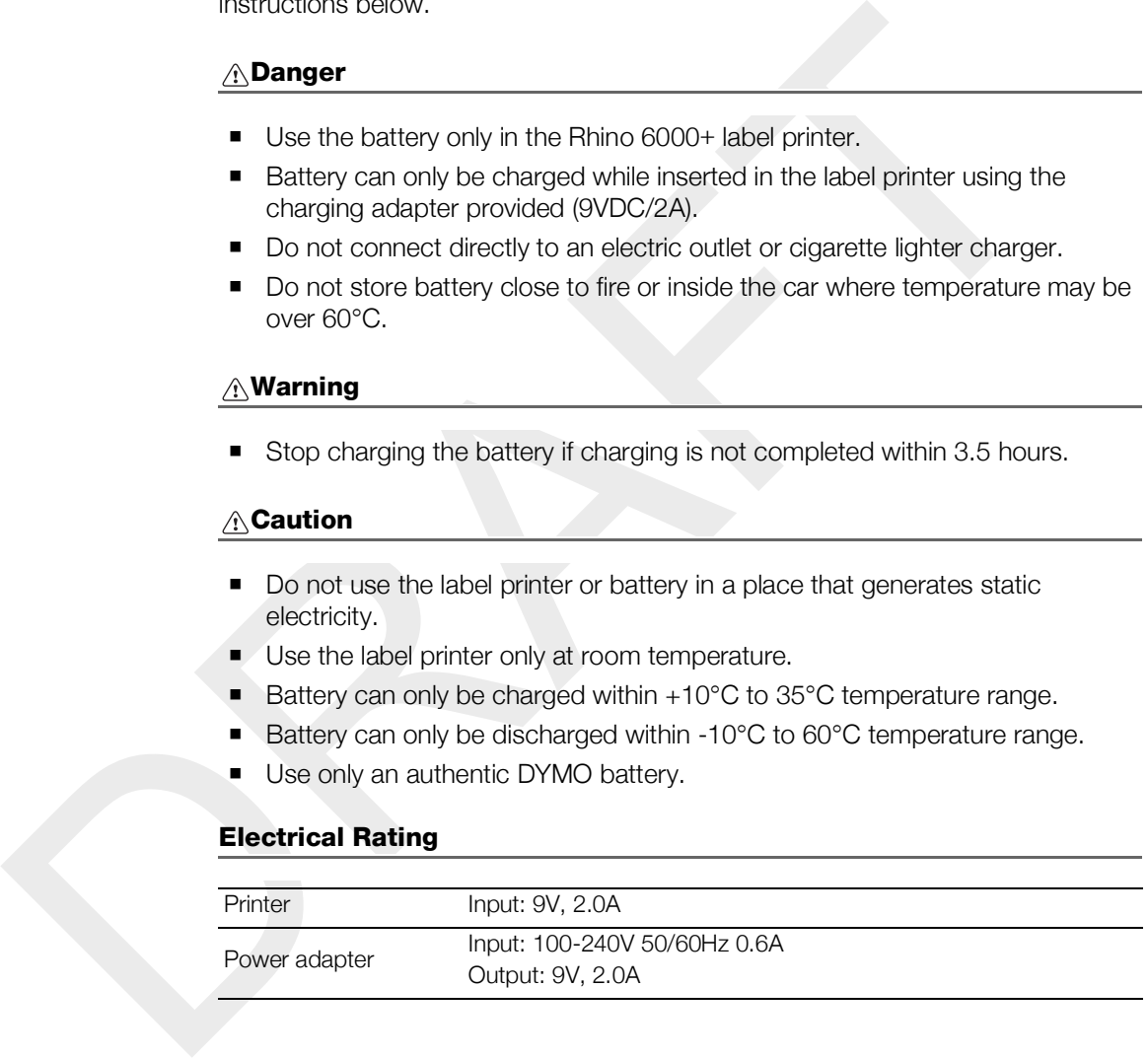

32 | RHINO™ 6000+ User Guide

# <span id="page-36-1"></span><span id="page-36-0"></span>Symbols

 $\ddotplus$ 

 $\Rightarrow$  $+$ 

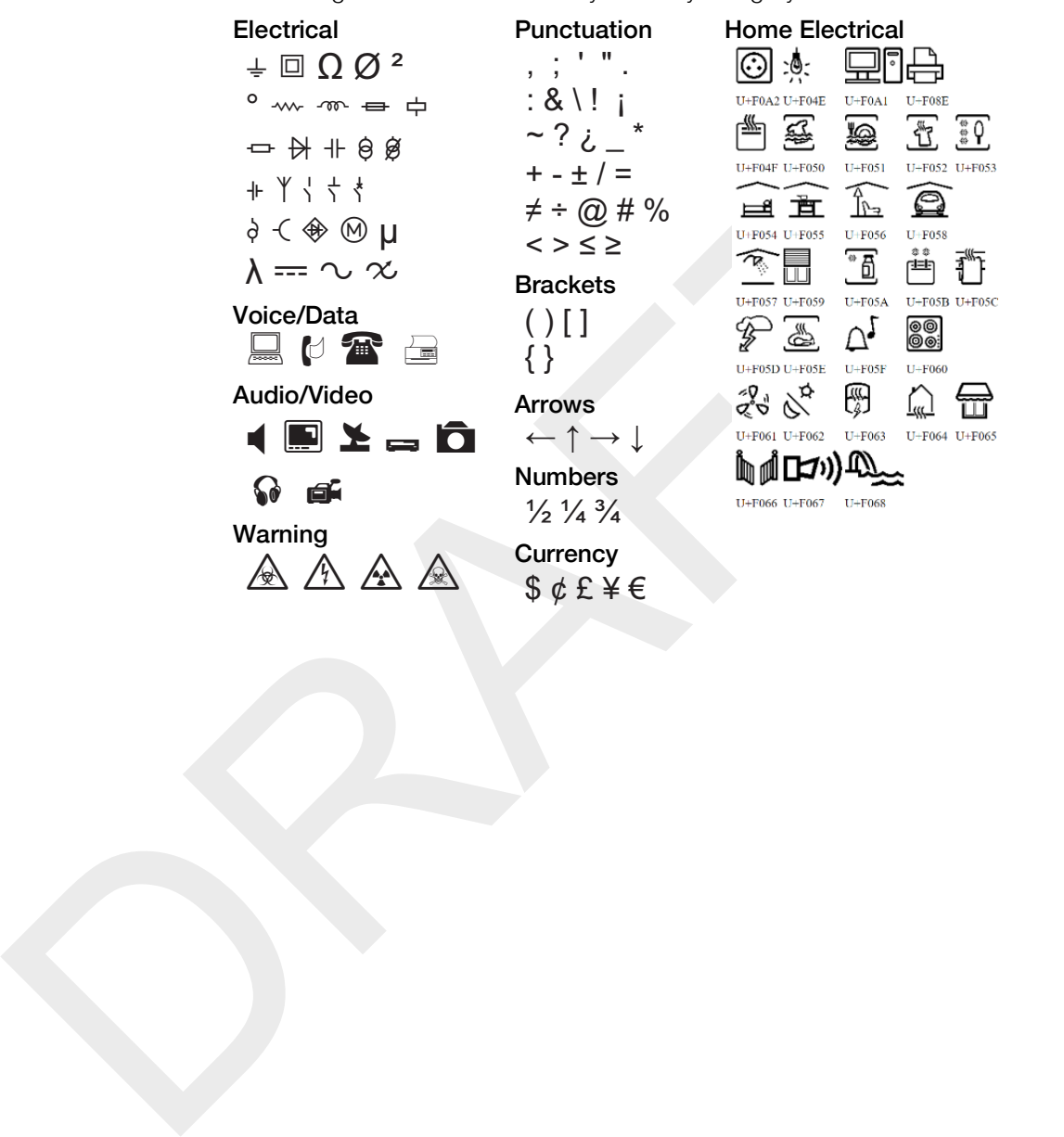

The following tables list the default symbols by category.

# <span id="page-37-1"></span><span id="page-37-0"></span>Library Text

The following tables list the library text by category.

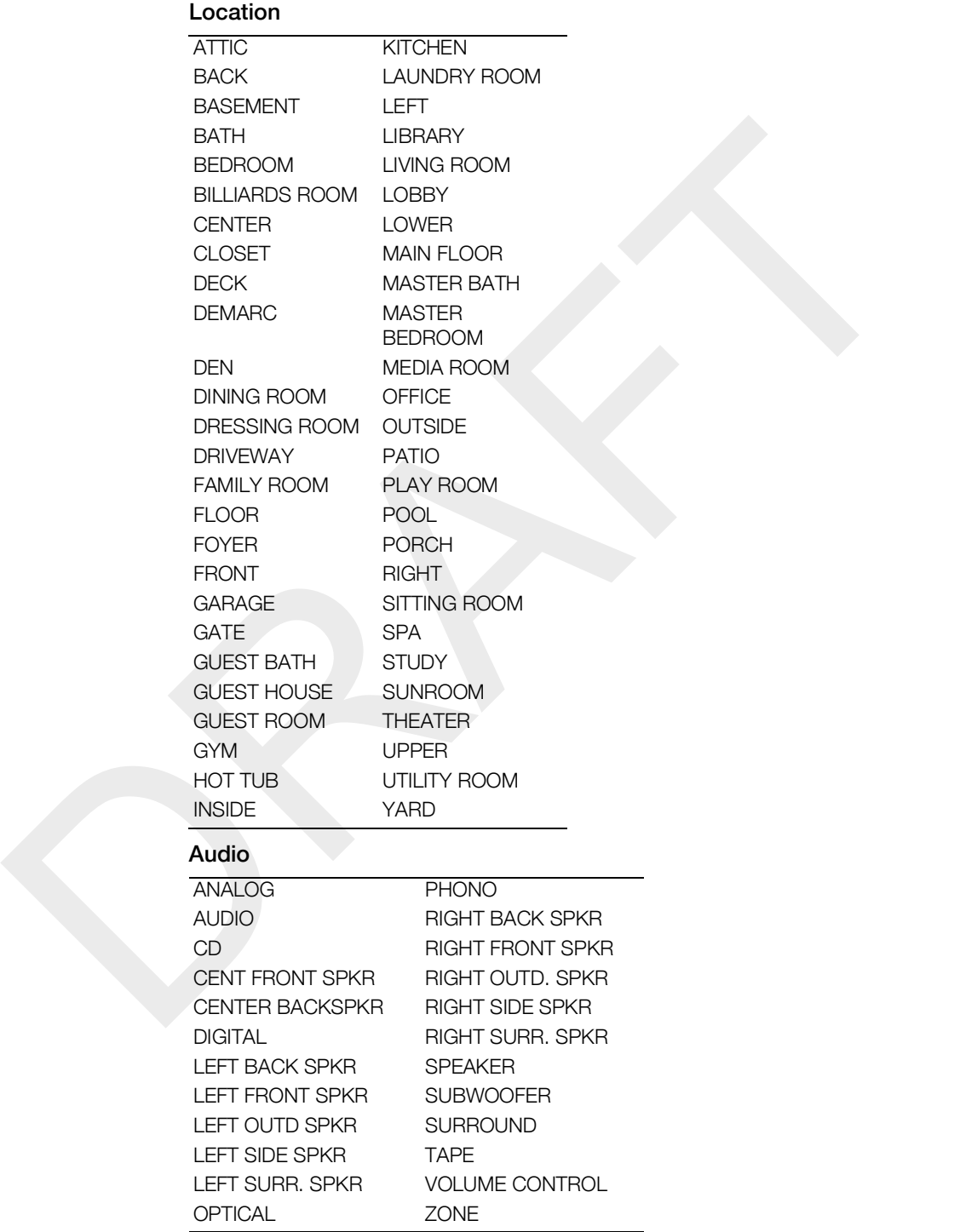

# Video

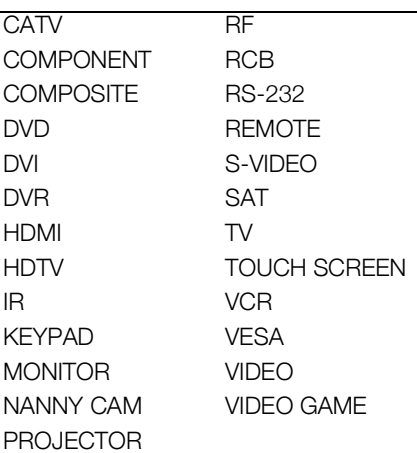

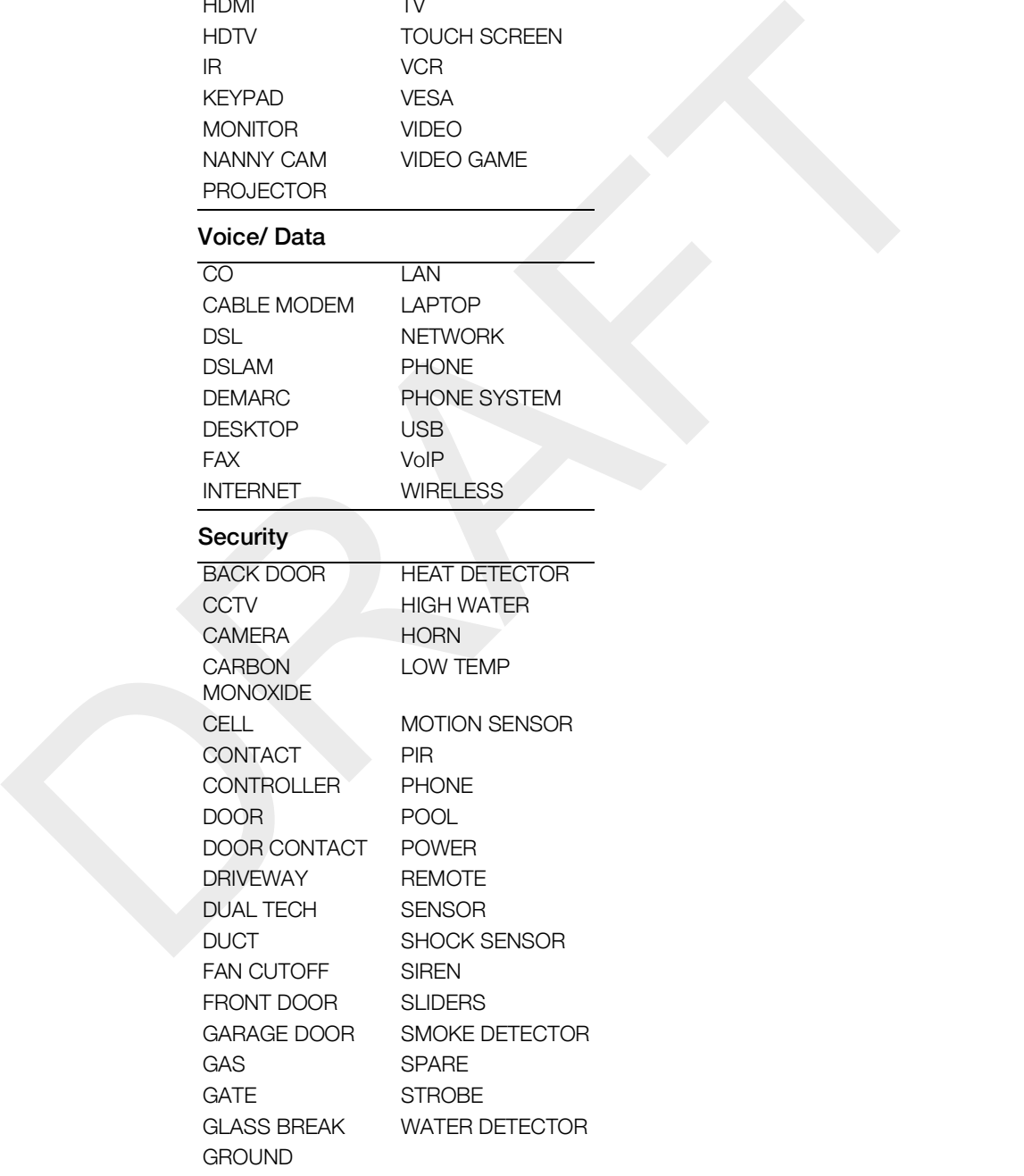